הודפס באירלנד

www.dell.com | support.dell.com

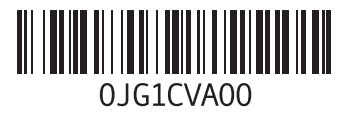

**סקדניא**

# **W**

Windows

אשף תאימות התוכניות **[39](#page-43-0)** Windows, התקנה מחדש **[50](#page-32-0)**

## **ר**

רשימת הפעולות לביצוע אבחון

#### **ש**

שחזור הגדרות היצרן שירות לקוחות שליחת מוצרים להחזרה או לתיקון

### **ת**

תג שירות תכונות בחזית המחשב תכונות התוכנה תמיכה בזיכרון תמיכה טכנית תקליטורי DVD, הפעלה ויצירה תקליטורים, הפעלה ויצירה

# **D**

 DataSafe Local Backup DellConnect Dell Diagnostics **H** Hardware Troubleshooter **I** ISP ספק שירותי אינטרנט **U**  $USR 20$ מחברים אחוריים

מחברים קדמיים

**סקדניא**

### **כ**

כונן קשיח סוג כתובות דואר אלקטרוני לתמיכה טכנית כתובות דואר אלקטרוני לתמיכה

## **ל**

לחצן ונורית הפעלה לחצן פליטה

### **מ**

מוצרים מידע ורכישה מחבר eSATA מחבר HDMI מחבר רשת מיקום

מחבר שמע אופטי S/PDIF מנהלי התקנים והורדות מעבד מצב הזמנה

### **נ**

נורית פעילות של כונן קשיח

### **ע**

ערכת שבבים

### **פ**

פנייה אל Dell ,**[64](#page-18-0)** פתרון בעיות

### **ק**

קוד שירות מהיר קורא כרטיסי זיכרון

# **אינדקס**

### **א**

 איתור תג השירות **[4](#page-18-0)** אתרי תמיכה ברחבי העולם **0**

### **ב**

אבחון **[45](#page-37-0)** בעיות בחומרה בעיות הפעלה, פתרון **6** פתרון בעיות זיכרון **ה**בעיות תוכנה בעיות, פתרון **<sup>4</sup>**

הודעות מערכת **2**

 הוצאת התקליטור **5** החזרה במסגרת אחריות **2 0** anonymous ,FTP **ח**התחברות

חיבור ררל רושת אופציוולי 14 חיבור אינטרנט **[19](#page-63-0)** כבל רשת אופציונלי תיקון חיבור רשת 

יכולות המחשב **[31](#page-51-0) <sup>י</sup>**חיבור רשת אלחוטי

# **מידע עבור התקנים המקסיקניים הרשמיים )NOM( )במקסיקו בלבד(**

המידע שלהלן מסופק בהתקנים המתוארים במסמך זה, בהתאם לדרישות של התקנים המקסיקניים הרשמיים (NOM):

**יבואן:**

Dell México S.A. de C.V.

Paseo de la Reforma 2620 – Flat 11°

Col. Lomas Altas

11950 México, D.F.

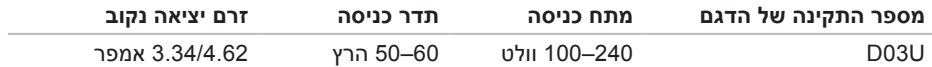

לפרטים, קרא את הוראות הבטיחות המצורפות למחשב.

לקבלת מידע אודות נהלים מומלצים נוספים בנושא בטיחות, בקר בדף הבית של התאימות לתקינה בכתובת .**www.dell.com/regulatory\_compliance**

# **נספח**

# **הודעה על מוצר של Macrovision**

מוצר זה כולל טכנולוגיית הגנה על זכויות יוצרים המוגנת על ידי שיטות תביעה של פטנטים אמריקניים מסוימים וזכויות נוספות של קניין רוחני בבעלות חברת Macrovision ובעלי זכויות נוספים. אין להשתמש בטכנולוגיה זו, אלא באישור Corporation Macrovision, והיא מיועדת לשימוש ביתי ולמטרות צפייה מוגבלת בלבד, אלא אם כן התירה Corporation Macrovision שימוש אחר במוצר. אין לבצע במוצר הנדסה לאחור ואין לפרקו.

#### **סביבת המחשב**

טווח טמפרטורה:

- הפעלה 10° צלזיוס עד 35° צלסיוס )50° פרנהייט עד 95° פרנהייט(
	- אחסון 40°– צלזיוס עד 65° צלזיוס )40°– פרנהייט עד 149° פרנהייט(
		- לחות יחסית (לכל היותר) עד 80% (ללא עיבוי) 80%

רטט מרבי )תוך שימוש בספקטרום רטט אקראי המדמה סביבת משתמש(:

> הפעלה GRMS 0.26 אחסון GRMS 2.2

#### **סביבת המחשב**

זעזוע מרבי )בהפעלה — נמדד כש-Dell Diagnostics פועלת בכונן הקשיח ועם פעימת חצי סינוס של 2 מילי-שניות; לא בהפעלה — נמדד כשהכונן הקשיח ניצב על ראשו ופעימת חצי סינוס של 26 מילי-שניות(

- הפעלה G 40 למשך 2 מילי-שניות עם שינוי במהירות של 51 ס"מ לשנייה (20 אינץ' לשנייה)
- לא בהפעלה G 45 למשך 26 מילי-שניות עם שינוי במהירות של 732 ס"מ לשנייה )288 אינץ' לשנייה(

גובה (מרבי):

- הפעלה 15.2– עד 3048 מטר )50– עד 10,000 רגל( אחסון 15.2– עד 10,668 מטר
- )50– עד 35,000 רגל(
- רמת זיהום אווירי 2G או פחות כמוגדר על ידי תקן ISA-S71.04-1985

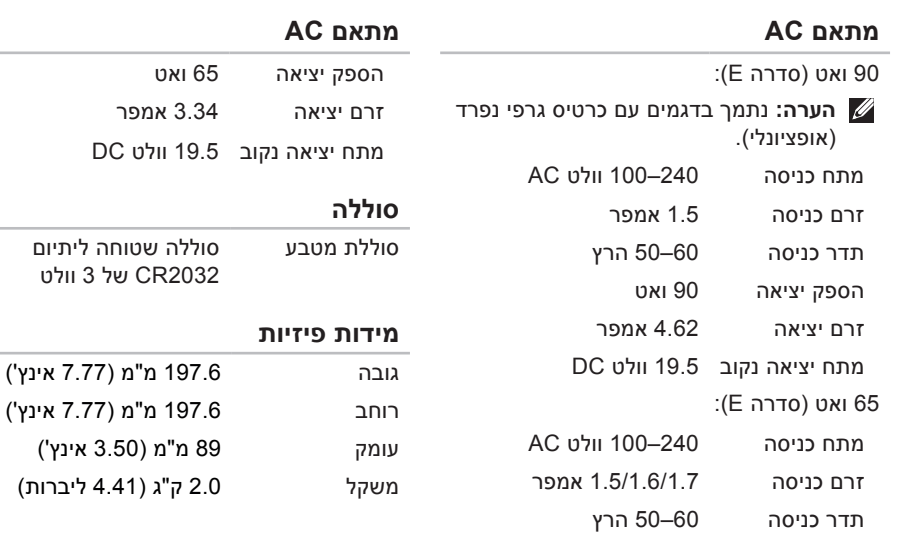

### **קורא כרטיסי זיכרון**

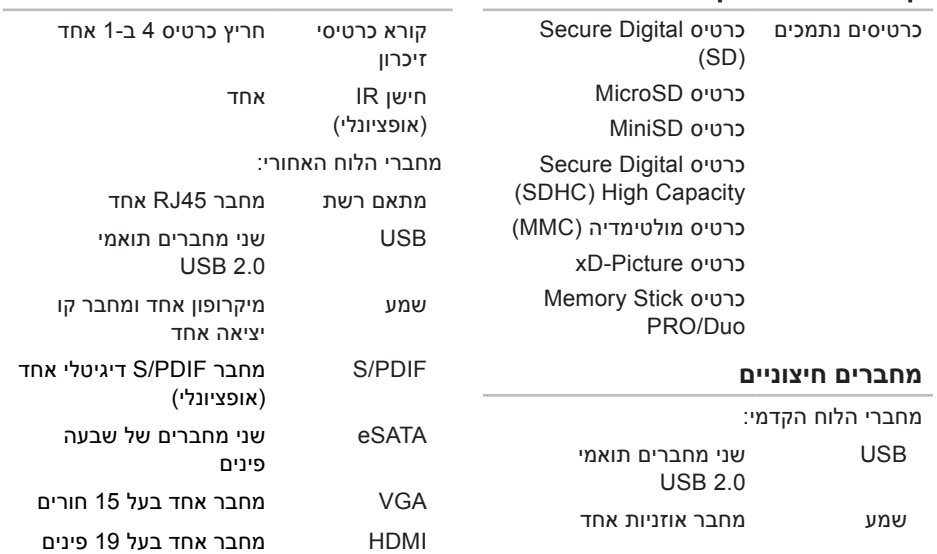

**מחברים חיצוניים**

<span id="page-11-0"></span>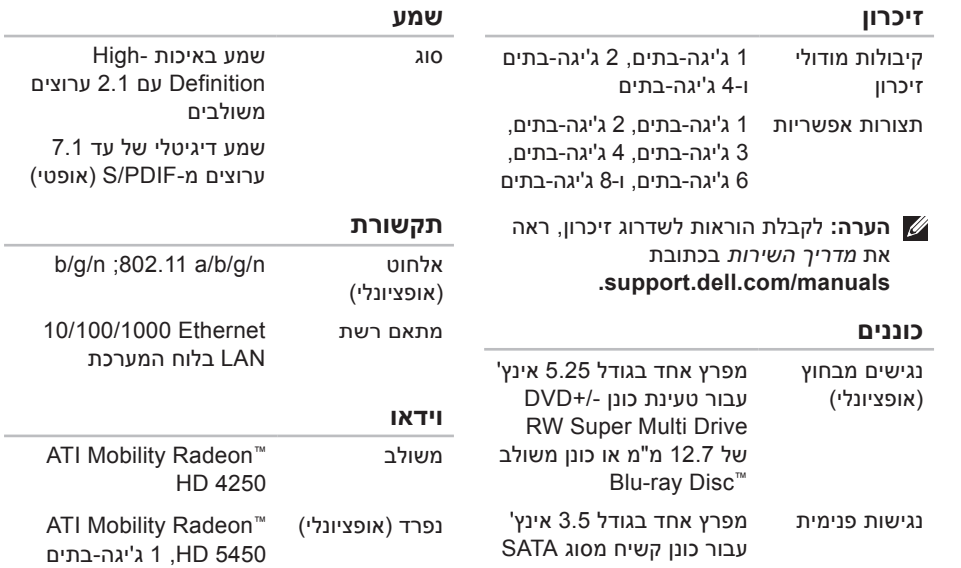

# **מפרט**

<span id="page-12-0"></span>סעיף זה מספק לך מידע שאולי תצטרך עבור התקנה, עדכון מנהלי התקן עבור המחשב והשדרוג שלו.

**הערה:** ההצעות עשויות להשתנות מאזור לאזור. לקבלת מידע נוסף לגבי הגדרת התצורה של המחשב, עיין בתיעוד המחשב שלך במיקום הבא:

<sup>7</sup>RWindows: **התחל** ← **כל התוכניות**← **Documentation Help Dell( תיעוד העזרה של Dell)**.

.**Dell EDocs** ←**ותמיכה עזרה** ← **התחל** :Windows Vista®

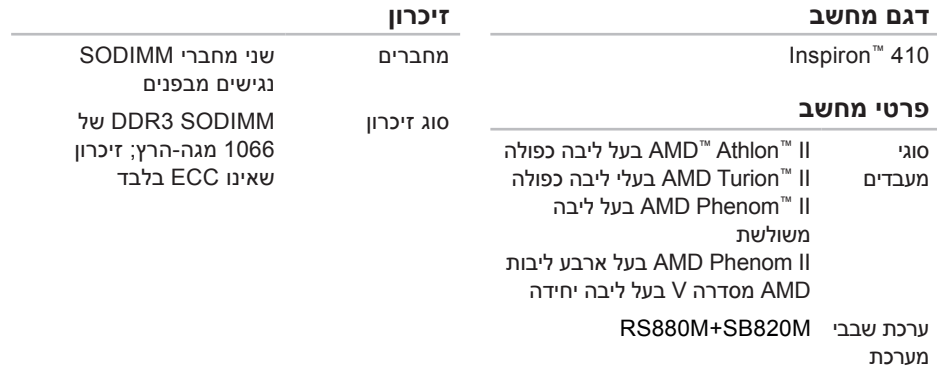

<span id="page-13-0"></span>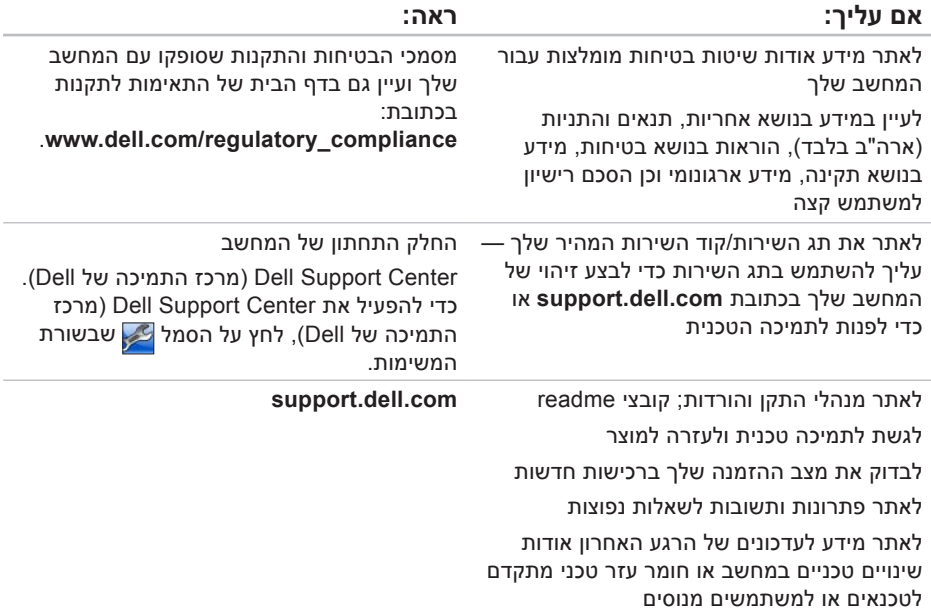

# **חיפוש אחר מידע ומשאבים נוספים**

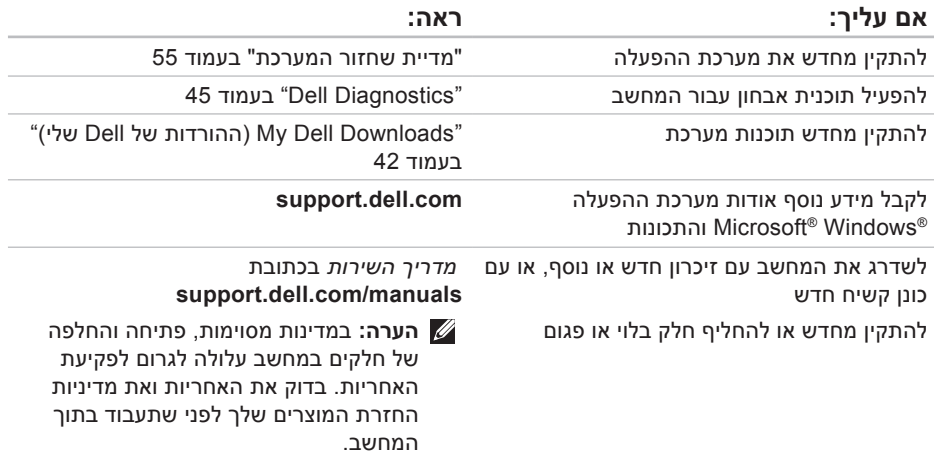

**הרזע תלבק**

<span id="page-16-1"></span>**הרזע תלבק**

עיין בתיעוד של מערכת ההפעלה כדי לברר את תוכן קובצי האתחול של המחשב. אם המחשב מחובר למדפסת, הדפס את כל הקבצים. אחרת, רשום את התוכן של כל קובץ לפני שתתקשר לחברת Dell.

- •הודעת שגיאה, קוד צפצוף או קוד אבחון:
- •תיאור הבעיה ופעולות שביצעת לפתרון הבעיה:

## **פנייה אל Dell**

לקוחות בארה"ב יתקשרו למספר .)800-999-3355( 800-WWW-DELL

<span id="page-16-0"></span>**הערה:** אם אין ברשותך חיבור אינטרנט פעיל, באפשרותך למצוא מידע ליצירת קשר בחשבונית הרכישה, תעודת המשלוח, החשבון או קטלוג המוצרים של Dell.

חברת Dell מציעה כמה אפשרויות לתמיכה ולשירות באינטרנט ובטלפון. הזמינות משתנה לפי מדינה ומוצר, וייתכן שחלק מהשירותים לא יהיו זמינים באזורך.

לפנייה אל Dell בנושא מכירות, תמיכה טכנית או שירות לקוחות:

- **.www.dell.com/contactdell** באתר בקר **.1**
	- **.2** בחר במדינה או באזור שלך.
- **.3** בחר את קישור השירות או התמיכה בהתאם לדרישותיך.
- **.4** בחר בשיטת הפנייה לחברת Dell המתאימה לך.

<span id="page-17-1"></span>זכור למלא את 'רשימת פעולות לביצוע באבחון' שלהלן. אם ניתן, הפעל את המחשב לפני שתתקשר לחברת Dell לקבלת סיוע, והתקשר ממכשיר טלפון הנמצא סמוך למחשב. ייתכן שתתבקש להקיש פקודות מסוימות במקלדת, למסור מידע מפורט במהלך ביצוע פעולות, או לנסות צעדים אחרים לפתרון הבעיה שניתן לבצע רק במחשב עצמו. ודא שתיעוד המחשב נמצא בהישג ידך.

#### <span id="page-17-0"></span>**רשימת פעולות לביצוע אבחון**

- •שם:
- •תאריך:
- •כתובת:
- •מספר טלפון:
- •תג שירות וקוד שירות מהיר )ממוקמים בתווית בחלקו התחתון של המחשב):
- •מספר אישור להחזרת חומרים )אם סופק על ידי טכנאי תמיכה של Dell):
	- •מערכת הפעלה וגרסה:
		- •התקנים:
		- •כרטיסי הרחבה:
	- •האם אתה מחובר לרשת? כן /לא
		- •רשת, גרסה ומתאם רשת:
			- •תוכניות וגרסאות:

<span id="page-18-1"></span>**הרזע תלבק**

## **לפני שתתקשר**

<span id="page-18-0"></span>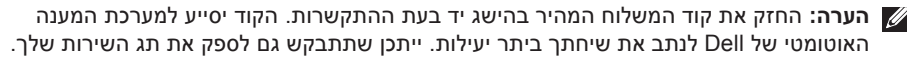

#### **איתור תג השירות**

תג השירות עבור המחשב שלך ממוקם על-גבי תווית בחלק התחתון של המחשב.

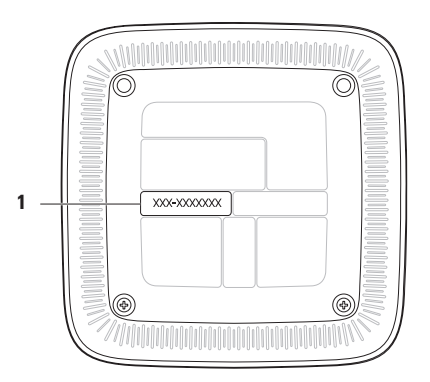

**1** תג שירות/קוד שירות מהיר

**.5** ארוז את הציוד המיועד להחזרה בחומרי האריזה המקוריים )או שווי-ערך(.

**הערה:** התשלום על הוצאות המשלוח הוא באחריותך. באחריותך גם לבטח את המוצרים שאתה מחזיר, ואתה לוקח על עצמך את הסיכון שהם יאבדו במהלך המשלוח לחברת Dell. חבילות לתשלום בעת המסירה (COD) לא יתקבלו.

**הערה:** מוצרים מוחזרים שלא עונים על כל הדרישות לעיל, יידחו על ידי הסניף המקבל של חברת Dell ויישלחו חזרה אליך.

# **החזרת פריטים לתיקון במסגרת האחריות או לקבלת זיכוי**

הכן את כל הפריטים שברצונך להחזיר, לצורכי תיקון או לצורכי זיכוי, באופן הבא:

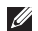

**הערה:** לפני שתחזיר את המוצר ל-Dell, הקפד לגבות את כל הנתונים בכונן הקשיח ובכל התקן אחסון אחר במוצר. מחק כל מידע סודי, קנייני ואישי וכן מדיה נשלפת, כמו למשל תקליטורים וכרטיסי מדיה. Dell אינה אחראית למידע סודי, קנייני או אישי; נתונים אבודים או פגומים; או מדיה נשלפת פגומה או אבודה שעשויים להיכלל עם המוצר שיוחזר לך.

- <span id="page-20-0"></span>**.1** התקשר לחברת Dell לקבלת Return מספר )Material Authorization Number אישור להחזרת חומרים) וכתוב אותו בבירור ובאופן בולט על-גבי הקופסה. לאיתור מספר הטלפון עבור האזור שלך, ראה "פנייה אל Dell " בעמוד .[66](#page-16-1)
- **.2** כלול העתק של החשבונית ומכתב המתאר את סיבת ההחזרה.
- **.3** כלול עותק של רשימת הפעולות לביצוע באבחון )ראה "רשימת פעולות לביצוע באבחון" בעמוד [65](#page-17-1)(, המציין את הבדיקות שערכת ואת הודעות השגיאה שהתקבלו ב-Dell "Dell Diagnostics" ראה )Diagnostics בעמוד [45](#page-37-1)(.
- **.4** כלול אביזרים המשויכים לפריטים המוחזרים )מתאם AC, תוכנות, מדריכים וכן הלאה(, אם ההחזרה היא לשם קבלת זיכוי.

# **שירות מצב ההזמנות**

לבדיקת מצב הזמנה כלשהי של מוצרי Dell, **האוטומטי** באפשרותך לגשת לאתר **com.dell.support**, או להתקשר לשירות מצב ההזמנות האוטומטי. מענה קולי מבקש ממך להזין את המידע הדרוש לאיתור הזמנתך ולדיווח על מצבה. לאיתור מספר הטלפון עבור האזור שלך, ראה "פנייה אל Dell "בעמוד [.66](#page-16-1)

אם יש בעיה בהזמנה שלך, כגון רכיבים חסרים, רכיבים שגויים או חיוב שגוי, צור קשר עם שירות הלקוחות של Dell. כשתתקשר, החזק בהישג יד את החשבונית או את ספח המשלוח. לאיתור מספר הטלפון עבור האזור שלך, ראה "פנייה אל Dell " בעמוד [.66](#page-16-1)

# **מידע על המוצר**

<span id="page-21-0"></span>אם אתה זקוק למידע לגבי מוצרים אחרים שניתן לרכוש מחברת Dell, או אם ברצונך לבצע הזמנה, בקר באתר האינטרנט של Dell בכתובת **com.dell.www**. לאיתור מספר הטלפון עבור האזור שלך או כדי לשוחח עם מומחה מכירות, ראה "פנייה אל Dell "בעמוד [.66](#page-16-1)

<span id="page-22-1"></span>**הרזע תלבק**

### **שירותים מקוונים**

באפשרותך ללמוד על מוצרים ושירותים של Dell באתרי האינטרנט הבאים:

- **www.dell.com**
- האוקיינוס/אסיה מדינות )**www.dell.com/ap** השקט בלבד)
	- )בלבד יפן )**www.dell.com/jp**
	- )בלבד אירופה )**www.euro.dell.com**
- הלטינית אמריקה מדינות )**www.dell.com/la** והקריביים(
	- )בלבד קנדה )**www.dell.ca**

תוכל לגשת לתמיכה של Dell באמצעות אתרי האינטרנט וכתובות הדואר האלקטרוני הבאים:

### **אתרי התמיכה של Dell**

- **support.dell.com**
- )בלבד יפן )**support.jp.dell.com**
- )בלבד אירופה )**support.euro.dell.com**

### <span id="page-22-0"></span>**כתובות דואר אלקטרוני של התמיכה של Dell**

- **mobile\_support@us.dell.com**
	- **support@us.dell.com**
- מדינות )**la-techsupport@dell.com** אמריקה הלטינית והקריביים בלבד(
- אסיה מדינות )**apsupport@dell.com** והאוקיינוס השקט בלבד)

### **כתובות דואר אלקטרוני של השיווק והמכירות של Dell**

- אסיה מדינות )**apmarketing@dell.com** והאוקיינוס השקט בלבד)
- )בלבד קנדה )**sales\_canada@dell.com**

### **פרוטוקול העברת קבצים אנונימי )FTP)**

**ftp.dell.com**• 

התחבר כמשתמש: anonymous, והשתמש בכתובת הדואר האלקטרוני שלך כסיסמה.

# **תמיכה טכנית ושירות לקוחות**

שירות התמיכה של Dell זמין לענות על שאלותיך אודות החומרה של Dell. צוות התמיכה שלנו משתמש בתוכנית אבחון ממוחשבת כדי לספק מענה מהיר ומדויק.

כדי לפנות לשירות התמיכה של Dell, ראה "לפני שתתקשר" בעמוד [64](#page-18-1) ולאחר מכן עיין בפרטים ליצירת קשר באזורך או עבור אל .**support.dell.com**

# **DellConnect**

<span id="page-23-0"></span>הוא כלי פשוט לגישה מקוונת DellConnect<sup>™</sup> המאפשר לשותף השירות והתמיכה של Dell לגשת למחשב שלך באמצעות חיבור פס רחב, לאבחן את הבעיה ולתקנה, כל זאת תחת הפיקוח שלך. לקבלת מידע נוסף, עבור אל .**support.dell.com/dellconnect**

# **קבלת עזרה**

אם נתקלת בבעיה במחשב, תוכל לבצע את הצעדים הבאים לשם אבחון הבעיה ופתרונה:

- **.1** ראה "פתרון בעיות" בעמוד [34](#page-48-1) לקבלת מידע והליכים הקשורים לבעיה במחשב.
	- **.2** ראה "Diagnostics Dell "בעמוד [45](#page-37-1) לעיון בהליכים להפעלת Diagnostics Dell.
	- **.3** מלא את "רשימת הפעולות לביצוע אבחון" בעמוד .[65](#page-17-1)
- **.4** השתמש בערכת הכלים המקיפה של שירותים מקוונים של Dell, הזמינה באתר התמיכה של עזרה לקבלת ,(**support.dell.com**( Dell בהתקנה והליכים לפתרון בעיות. ראה "שירותים מקוונים" בעמוד [60](#page-22-1) לקבלת רשימה מקיפה של התמיכה המקוונת של Dell.
	- **.5** אם השלבים שלעיל לא סייעו בפתרון הבעיה, ראה "פנייה אל Dell "בעמוד [.66](#page-16-1)
		- **הערה:** התקשר לתמיכה של Dell מטלפון שנמצא בקרבת המחשב, על מנת שאנשי התמיכה יוכלו לסייע לך בהליכים הנחוצים.

<span id="page-24-0"></span>**הערה:** ייתכן שמערכת קודי השירות המהיר של Dell לא תהיה זמינה בכל המדינות.

כשתתבקש להקיש את הקוד שלך במערכת המענה האוטומטי של Dell, הזן את קוד השירות המהיר לניתוב השיחה ישירות לאיש התמיכה המתאים. אם אין לך קוד שירות מהיר, פתח את התיקייה **Dell Accessories( עזרי Dell)**, לחץ לחיצה כפולה על הסמל של **Code Service Express( קוד שירות מהיר(**, ופעל על-פי ההנחיות.

**הערה:** חלק מהשירותים הבאים אינם זמינים תמיד בכל האתרים הנמצאים מחוץ לארה"ב. התקשר לנציג Dell לקבלת מידע אודות זמינות.

**.3** בחר **Computer Your Repair( תקן את המחשב(**.

**System Recovery Options** החלון מופיע **)אפשרויות שחזור מערכת(**.

- **.4** בחר פריסת מקלדת ולחץ על **Next( הבא(**.
- **.5** כדי לגשת לאפשרויות השחזור, היכנס למחשב כמשתמש מקומי. כדי לגשת אל שורת הפקודה, הקלד את הערך administrator בשדה **name User( שם משתמש(**, ולאחר מכן לחץ על **OK( אישור(**.
	- **Dell Factory Image Restore** על לחץ **.6 )שחזור תמונת היצרן של Dell)**. מסך הפתיחה של **Image Factory Dell Restore( שחזור תמונת היצרן של Dell)** מופיע.
- **הערה:** בהתאם לתצורה שהגדרת, ייתכן שיהיה עליך לבחור באפשרות **Factory Dell Tools( כלי היצרן של Dell )**ולאחר מכן **Dell Factory Image Restore** באפשרות **)שחזור תמונת היצרן של Dell)**.
- **.7** לחץ על **Next( הבא(**. המסך **Data Confirm Deletion( אישור מחיקת נתונים(** יופיע.
- **הערה:** אם לא תרצה להמשיך בהפעלת שחזור תמונת היצרן, לחץ על **Cancel( ביטול(**.
	- **.8** לחץ על תיבת הסימון כדי לאשר שברצונך להמשיך לאתחל מחדש את הכונן הקשיח ולשחזר את תוכנת המערכת להגדרות היצרן, ולאחר מכן לחץ על **Next**( הבא(.

תהליך השחזור יתחיל והוא עשוי לארוך חמש דקות או יותר. בסיום השחזור של מערכת ההפעלה והיישומים המותקנים מראש למצב הראשוני, תוצג הודעה.

**.9** לחץ על **Finish( סיום(** כדי להפעיל מחדש את המחשב.

# <span id="page-26-1"></span>**Dell Factory Image Restore**

**התראה: שימוש ב-Image Factory Dell Restore( שחזור תמונת יצרן של Dell) מוחק לצמיתות את כל הנתונים בכונן הקשיח ומסיר את כל התוכניות או מנהלי ההתקנים שהותקנו לאחר קבלת המחשב. אם ניתן, גבה את הנתונים לפני שתשתמש באפשרות זו. Dell Factory Image באפשרות השתמש Restore רק אם שימוש ב'שחזור המערכת' לא פתר את הבעיה במערכת ההפעלה.**

Dell Factory Image Restore **:הערה** )שחזור תמונת היצרן של Dell )עשוי שלא להיות זמין במדינות מסוימות או במחשבים מסוימים.

Dell Factory Image Restore אם **:הערה** )שחזור תמונת היצרן של Dell )אינו זמין במחשב שלך, השתמש ב-DataSafe Dell Dell DataSafe" ראה )Local Backup Backup Local "בעמוד [52](#page-30-1)( כדי לשחזר את מערכת ההפעלה שלך.

<span id="page-26-0"></span>Dell Factory Image Restore-ב השתמש )שחזור תמונת היצרן של Dell )רק כאמצעי אחרון לשחזור מערכת ההפעלה. אפשרות זו משחזרת את הכונן הקשיח למצב הפעולה שבו היה בעת רכישת המחשב. כל התוכניות והקבצים שהתווספו מאז קבלת המחשב — כולל קובצי נתונים — נמחקים לצמיתות מהכונן הקשיח. קובצי נתונים כוללים מסמכים, גיליונות אלקטרוניים, הודעות דואר אלקטרוני, תמונות דיגיטליות, קובצי מוסיקה וכן הלאה. במידת האפשר, בצע גיבוי של כל הנתונים לפני שימוש ב-Factory Restore Image( שחזור תמונת היצרן(.

### **Dell Factory Image Restore הפעלת**

**.1** הפעל את המחשב.

 עם הופעת הסמל של TM **.2** DELL, הקש >8F > מספר פעמים כדי לגשת לחלון **Advanced Options Boot( אפשרויות אתחול מתקדמות(**.

**הערה:** אם תמתין זמן רב מדי והסמל של מערכת ההפעלה מופיע, המשך להמתין עד אשר יופיע שולחן העבודה של RMicrosoft ולאחר מכו כבה את המחשב  $N$ indows® ונסה שנית.

### <span id="page-27-0"></span>**מדיית שחזור המערכת**

**התראה: למרות שמדיית שחזור המערכת מתוכננת לשמר את קובצי הנתונים במחשב, מומלץ לגבות את קובצי הנתונים לפני שתעשה שימוש במדיית שחזור המערכת.**

באפשרותך להשתמש במדיית שחזור המערכת, Dell DataSafe Local באמצעות שנוצרה Backup, כדי להחזיר את הכונן הקשיח למצב ההפעלה שבו הוא היה כאשר רכשת את המחשב, ובו-בזמן לשמר את קובצי הנתונים שבמחשב.

השתמש במדיית שחזור המערכת במקרים הבאים:

- •כשל במערכת ההפעלה שמונע שימוש באפשרויות השחזור שמותקנות במחשב.
- •כשל בכונן הקשיח שמונע שחזור נתונים.

כדי לשחזר את תמונת היצרן של המחשב שברשותך באמצעות מדיית שחזור המערכת:

- **.1** הכנס את התקליטור או מפתח ה-USB של שחזור המערכת והפעל מחדש את המחשב.
- 2**.** כאשר מופיע הסמל ™DELL. הקש מייד על  $<$ F12>
- **הערה:** אם תמתין זמן רב מדי והסמל של מערכת ההפעלה מופיע, המשך להמתין עד אשר יופיע שולחן העבודה של RMicrosoft ולאחר מכו כבה את המחשב  $N$ indows® ונסה שנית.
- **.3** בחר את התקן האתחול המתאים מהרשימה ולחץ על >Enter>.
- **.4** בצע את ההוראות המופיעות על-גבי המסך כדי להשלים את תהליך השחזור.

- **.5** בחר **Computer Your Repair( תקן את המחשב(**.
- **Dell DataSafe Restore and** בחר **.6 System** מהתפריט **Emergency Backup Options Recovery( אפשרויות שחזור מערכת(** ובצע את ההוראות שעל-גבי המסך.

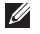

**הערה:** תהליך השחזור עשוי לארוך שעה או יותר בהתאם לגודל הנתונים שיש לשחזר.

**הערה:** לקבלת מידע נוסף, עיין במאמר Base Knowledge מספר 353560 בכתובת .**support.dell.com**

### **Dell DataSafe Local-ל שדרוג Backup Professional**

**הערה:** ייתכן ש-Local DataSafe Dell Professional Backup מותקן במחשב שלך, אם הזמנת אותו בעת הרכישה.

Dell DataSafe Local Backup Professional מספק תכונות נוספות שמאפשרות לך:

- •לגבות ולשחזר את המחשב שלך לפי סוגי קבצים
	- •לגבות קבצים להתקן אחסון מקומי
		- •לתזמן גיבויים אוטומטיים

Dell DataSafe Local Backup-ל לשדרג כדי :Professional

- **.1** לחץ לחיצה כפולה על הסמל של Dell בשורת DataSafe Local Backup המשימות.
- **.2** לחץ על **!Now Upgrade( שדרג כעת!(**
- **.3** בצע את ההוראות המופיעות על-גבי המסך כדי להשלים את תהליך השדרוג.

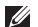

Dell DataSafe Local Backup אם **:הערה** אינו זמין במחשב שלך, השתמש ב-Dell ושחזור תמונת ) Factory Image Restore Dell Factory Image" ראה) (Dell Factory היצרן של Restore[ שחזור תמונת היצרן של Dell "] בעמוד [56](#page-26-1)( כדי לשחזר את מערכת ההפעלה שלך.

באפשרותך להשתמש ב-Local DataSafe Dell Backup כדי לשחזר את הכונן הקשיח למצב ההפעלה שבו הוא היה כאשר רכשת את המחשב, ובו-בזמן לשמר את קובצי הנתונים.

:לך מאפשר Dell DataSafe Local Backup

- •לגבות ולשחזר את המחשב למצב הפעלה מוקדם יותר
	- •ליצור מדיה לשחזור המערכת

### **Dell DataSafe Local Backup Basic**

כדי לשחזר את תמונת היצרן ובו-בזמן לשמר את קובצי הנתונים:

- **.1** כבה את המחשב.
- **.2** נתק את כל ההתקנים )כונן USB, מדפסת וכו') המחוברים למחשב והסר חומרה פנימית שהוספה לאחרונה למחשב.
- **הערה:** אל תנתק את הצג, המקלדת, העכבר או מתאם AC.
	- **.3** הפעל את המחשב.
	- עם הופעת הסמל של TM **.4** DELL, הקש >8F > מספר פעמים כדי לגשת לחלון **Advanced Options Boot( אפשרויות אתחול מתקדמות(**.
	- **הערה:** אם תמתין זמן רב מדי והסמל של מערכת ההפעלה מופיע, המשך להמתין עד אשר יופיע שולחן העבודה של RMicrosoft ולאחר מכן כבה את המחשב Windows® ונסה שנית.

#### **ביטול שחזור המערכת האחרון**

- <span id="page-30-1"></span>**הערה:** לפני ביטול שחזור המערכת האחרון, שמור את כל הקבצים הפתוחים וסגור אותם וצא מכל התוכניות הפתוחות. אין לשנות, לפתוח או למחוק קבצים או תוכניות כלשהם עד לאחר השלמת שחזור המערכת.
	- **.1** לחץ על **התחל** .
- **.2** בתיבת החיפוש, הקלד שחזור מערכת והקש .<Enter>.
	- **.3** לחץ על **בטל את השחזור האחרון שלי** ולחץ על **הבא**.

# **Dell DataSafe Local Backup**

- <span id="page-30-0"></span>**התראה: השימוש ב-Local DataSafe Dell Backup מסיר לצמיתות תוכניות ומנהלי התקן שהותקנו לאחר שקיבלת את המחשב. צור מדיית גיבוי של היישומים שעליך להתקין במחשב לפני השימוש ב-Dell השתמש .DataSafe Local Backup רק Dell DataSafe Local Backup-ב אם השימוש בשחזור המערכת לא פתר את הבעיה במערכת ההפעלה.**
- **התראה: למרות ש-Local Datasafe Dell Backup מתוכנן לשמר את קובצי הנתונים במחשב, מומלץ לגבות את קובצי הנתונים לפני שתעשה שימוש ב-DataSafe Dell .Local Backup**
	- **הערה:** ייתכן ש-Local DataSafe Dell Backup לא יהיה זמין בכל האזורים.

### **שחזור המערכת**

מערכות ההפעלה של Windows מספקות אפשרות של שחזור מערכת המאפשרת להחזיר את המחשב למצב פעולה קודם )מבלי להשפיע על קובצי נתונים), אם שינויים בחומרה, בתוכנה או בהגדרות מערכת אחרות הותירו את המחשב במצב פעולה בלתי רצוי. כל שינוי המבוצע באמצעות שחזור המערכת הוא הפיך לגמרי.

- **התראה: גבה את קובצי הנתונים באופן קבוע. 'שחזור המערכת' אינו בודק את קובצי הנתונים ואינו משחזר אותם.**
- **הערה:** ההליכים במסמך זה מתייחסים לתצוגת ברירת המחדל של Windows וייתכן Dell™ ועלא יתאימו אם תגדיר את מחשב שברשותך לתצוגה קלאסית של Windows.

### **הפעלת שחזור המערכת**

- **.1** לחץ על **התחל** .
- **.2** בתיבת החיפוש, הקלד שחזור מערכת והקש <Fnter>
- **הערה:** ייתכן שיופיע החלון **בקרת חשבון משתמש**. אם אתה מנהל המערכת של המחשב, לחץ על **המשך**; אחרת, פנה למנהל המערכת כדי להמשיך בביצוע הפעולה הרצויה.
- **.3** לחץ על **הבא** ובצע את שאר ההנחיות המופיעות על המסך.

במקרה ששימוש בשחזור המערכת לא פתר את הבעיה, באפשרותך לבטל את שחזור המערכת האחרון.

# **שחזור מערכת ההפעלה**

באפשרותך לשחזר את מערכת ההפעלה במחשב באמצעות אחת מהאפשרויות הבאות:

<span id="page-32-0"></span>**התראה: שימוש ב-Restore Image Factory Dell( שחזור תמונת היצרן של Dell )או בתקליטור System Operating( מערכת הפעלה( מוחק לצמיתות את כל קובצי הנתונים שבמחשב. אם אפשר, גבה את קובצי הנתונים לפני שתשתמש באפשרויות אלה.**

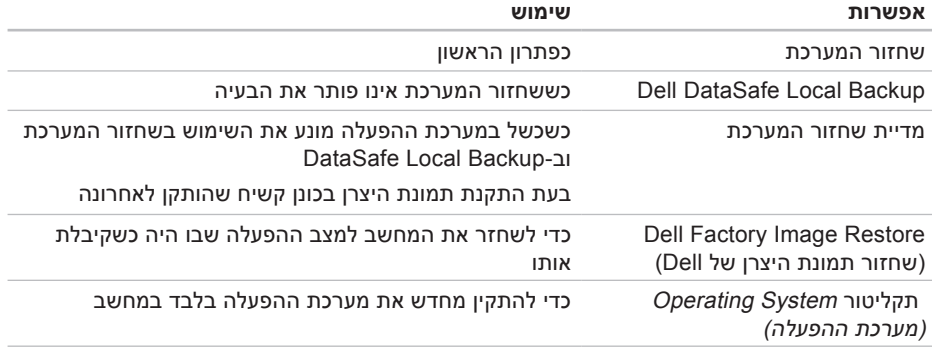

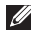

**הערה:** התקליטור System Operating( מערכת הפעלה( עשוי שלא להיות מצורף למחשב שברשותך.

- **.9** עם סיום הבדיקות, סגור את מסך הבדיקה כדי לחזור אל החלון **Option An Choose**( בחר אפשרות(.
- **1010**כדי לצאת מתוכנית Diagnostics Dell ולהפעיל מחדש את המחשב, לחץ על **Exit( יציאה(**.
	- **1111**הוצא את התקליטור Utilities and Drivers )מנהלי התקנים ותוכניות שירות( מהכונן.

### **הפעלת Diagnostics Dell מהתקליטור התקנים מנהלי )Drivers and Utilities ותוכניות שירות(**

- Drivers and Utilities התקליטור **:הערה** )מנהלי התקנים ותכניות שירות( עשוי שלא להיות מצורף למחשב שברשותך.
- **.1** הכנס את התקליטור Utilities and Drivers )מנהלי התקנים ותוכניות שירות( לכונן.
- **.2** כבה את המחשב והפעל אותו מחדש. כאשר מופיע הסמל של ™DELL. הקש מייד על  $<$ F12>
	- **הערה:** אם תמתין זמן רב מדי והסמל של מערכת ההפעלה מופיע, המשך להמתין עד אשר יופיע שולחן העבודה של RMicrosoft RWindows, ולאחר מכן כבה את המחשב ונסה שנית.
		- **הערה:** השלבים הבאים משנים את רצף האתחול באופן חד פעמי בלבד. בהפעלה הבאה, המחשב יאתחל בהתאם להתקנים שצוינו בתוכנית הגדרת המערכת.
- **.3** כאשר רשימת ההתקנים של האתחול מופיעה, .>Enter< והקש **CD/DVD/CD-RW** את סמן
- **.4** בתפריט שמופיע, בחר באפשרות **from Boot ROM-CD( אתחל מכונן תקליטורים(** והקש .<Enter>
	- **.5** הקלד 1 כדי להפעיל את תפריט התקליטור והקש על >Enter >כדי להמשיך.
- **.6** ברשימה הממוספרת, בחר באפשרות **Run את הפעל )the 32 Bit Dell Diagnostics תוכנית Diagnostics Dell ל32- סיביות(**. אם רשומות מספר גרסאות, בחר את הגרסה המתאימה למחשב שברשותך.
	- **.7** בחר את הבדיקה שברצונך להפעיל.
- **.8** אם במהלך בדיקה המערכת נתקלת בבעיה, מופיעה הודעה עם קוד שגיאה ותיאור הבעיה. רשום את קוד השגיאה ותיאור הבעיה וצור קשר עם Dell( ראה "פנייה אל Dell "בעמוד [66](#page-16-1)(.
- **הערה:** תג השירות של המחשב מוצג בחלק העליון של כל מסך בדיקה. תג השירות עוזר לך לזהות את המחשב שלך בכל פנייה ל-Dell.

האם אתה רוצה לבצע את שאר בדיקות הזיכרון? תהליך זה יימשך 30 דקות או יותר. האם ברצונך להמשיך? ]מומלץ[(.

c. אם נתקלת בבעיות בזיכרון הקש >y>, אחרת הקש >n>. מוצגת ההודעה הבאה: "Booting Dell Diagnostic Utility Partition. Press any key to continue." )מאתחל את מחיצת תוכנית האבחון של Dell. כדי להמשיך, הקש על מקש כלשהו).

d. הקש על מקש כלשהו כדי לעבור לחלון .**)אפשרות בחר )Choose An Option**

אם ה-PSA( בדיקת המערכת לפני האתחול( לא מופעל:

הקש על מקש כלשהו כדי להפעיל את Dell Diagnostics ממחיצת תוכנית השירות לאבחון בכונן הקשיח ועבור לחלון **Option An Choose )בחר אפשרות(**.

- **.4** בחר את הבדיקה שברצונך להפעיל.
- **.5** אם במהלך בדיקה המערכת נתקלת בבעיה, מופיעה הודעה עם קוד שגיאה ותיאור הבעיה. רשום את קוד השגיאה ותיאור הבעיה וצור קשר עם Dell( ראה "פנייה אל Dell "בעמוד [66](#page-16-1)(.
- **הערה:** תג השירות של המחשב מוצג בחלק העליון של כל מסך בדיקה. תג השירות עוזר לך לזהות את המחשב שלך בכל פנייה ל-Dell.
	- **.6** עם סיום הבדיקות, סגור את מסך הבדיקה כדי לחזור אל החלון **Option An Choose**( בחר אפשרות(.
- **.7** כדי לצאת מתוכנית Diagnostics Dell ולהפעיל מחדש את המחשב, לחץ על **Exit( יציאה(**.
### **הפעלת Diagnostics Dell מהכונן הקשיח**

Dell Diagnostics ממוקמת במחיצה נסתרת בכונו הקשיח, המיועדת לתוכנית השירות לאבחון.

- **הערה:** אם המחשב אינו מציג תמונת מסך, פנה אל Dell( ראה "פנייה אל Dell "בעמוד [66\(](#page-16-0).
	- **.1** ודא שהמחשב מחובר לשקע חשמל שידוע לך שהוא תקין.
		- **2.** הפעל (או הפעל מחדש) את המחשב.
- כאשר מופיע הסמל TM **.3** DELL, הקש מייד על >12F>. בחר **Diagnostics**( אבחון( מתפריט האתחול והקש >Enter>.

פעולה זו עשויה לגרום להפעלת boot-Pre תוכנית - PSA( System Assessment לבדיקת המערכת לפני האתחול) במחשב.

- **הערה:** אם תמתין זמן רב מדי והסמל של מערכת ההפעלה מופיע, המשך להמתין עד אשר יופיע שולחן העבודה של RMicrosoft ולאחר מכן כבה את המחשב Windows® ונסה שנית.
- **הערה:** אם מופיעה הודעה המציינת כי לא נמצאה מחיצה של תוכנית שירות לאבחון, הפעל את Diagnostics Dell מהתקליטור (מנהלי התקנים) Drivers and Utilities ותוכניות שירות(.
- אם מופעל PSA( בדיקת המערכת לפני אתחול(:
	- a. ה-PSA מתחיל להפעיל בדיקות.
	- b. אם PSA מושלם בהצלחה, מוצגת ההודעה הבאה: No problems" have been found with this system so far. Do you want to run the remaining memory tests? This will take about 30 minutes or more.Do you want to continue?(Recommended)" )לא נמצאו בעיות במערכת זו עד כה.

# **Dell Diagnostics Hardware Troubleshooter**

<span id="page-37-0"></span>אם התקן אינו מזוהה במהלך הגדרת מערכת ההפעלה, או מזוהה אך תצורתו מוגדרת בצורה שגויה, באפשרותך להשתמש ב-**Hardware Troubleshooter**( פותר בעיות החומרה( כדי לפתור את בעיית אי התאימות.

להפעלת Troubleshooter Hardware( פותר בעיות החומרה(:

- **.1** לחץ **התחל** ← **עזרה ותמיכה**.
- hardware troubleshooter הקלד **.2** (פותר בעיות החומרה) בשדה החיפוש והקש על >Enter >כדי להתחיל בחיפוש.
- **.3** בתוצאות החיפוש, בחר באפשרות המתארת בצורה הטובה ביותר את הבעיה ובצע את שלבי הפתרון הנותרים.

אם נתקלת בבעיה במחשב, בצע את הבדיקות שבסעיף "נעילות ובעיות תוכנה" בעמוד [38](#page-44-0) והפעל את Diagnostics Dell לפני שתפנה אל Dell בבקשה לסיוע טכני.

מומלץ להדפיס הליכים אלה לפני שתתחיל.

- **הערה:** Diagnostics Dell פועלת רק במחשבי Dell.
- Drivers and Utilities התקליטור **:הערה** )מנהלי התקנים ותכניות שירות( עשוי שלא להיות מצורף למחשב שברשותך.

עיין בסעיף הגדרת מערכת ב*מדריך השירות*, כדי לעיין במידע התצורה של המחשב ולוודא שההתקן שברצונך לבדוק מוצג בתוכנית הגדרת המערכת ופעיל.

הפעל את Diagnostics Dell מהכונן הקשיח או מהתקליטור Drivers and Utilities (מנהלי התקנים ותוכניות שירות(.

#### **לתקתוק פסיקה אין )No timer tick interrupt קוצב זמן(** — ייתכן ששבב כלשהו בלוח המערכת אינו פועל כהלכה או שאירע כשל בלוח המערכת. ראה את מדריך השירות בכתובת **manuals/com.dell.support** או ראה "פנייה אל Dell "בעמוד [66](#page-16-0) לקבלת סיוע.

#### **error current over USB )שגיאת זרם יתר ב-USB** — **)**נתק את התקן ה-USB. התקן ה-USB שלך זקוק לאספקת חשמל גבוהה יותר כדי לפעול באופן תקין. השתמש במקור חשמל חיצוני כדי לחבר את התקן ה-USB, או אם ההתקן שלך כולל שני כבלי USB, חבר את שניהם.

**NOTICE - Hard Drive SELF MONITORING SYSTEM has reported that a parameter has exceeded its normal operating range. Dell recommends that you back up your data regularly. A parameter out of range may or may not indicate - הודעה )a potential hard drive problem מערכת הניטור העצמי של הכונן הקשיח דיווחה שפרמטר חרג מטווח הפעולה הרגיל שלו. חברת Dell ממליצה לגבות את הנתונים בקביעות. פרמטר שחורג מהטווח עשוי לציין בעיה אפשרית** כשל ,S.M.A.R.T שגיאת**(** — **הקשיח בכונן** אפשרי בכונן הקשיח. ראה "יצירת קשר עם Dell " בעמוד [66](#page-16-0) לקבלת סיוע.

**Alert! Previous attempts at booting this system have failed at checkpoint [nnnn]. For help in resolving this problem, please note this checkpoint and contact Dell Support Technical )התראה! ניסיונות קודמים לאתחול מערכת זו נכשלו בנקודת ביקורת ]nnnn]. לקבלת עזרה בפתרון בעיה זו, רשום נקודת ביקורת זו ופנה לתמיכה הטכנית של Dell** — **)**המחשב נכשל בהשלמת שגרת האתחול שלוש פעמים ברציפות עקב אותה שגיאה, ראה "פנייה אל Dell " בעמוד [66](#page-16-0) לקבלת סיוע(.

**בסכום שגיאה )CMOS checksum error ביקורת של CMOS** — **)**כשל אפשרי בלוח המערכת או סוללת RTC חלשה. יש להחליף את הסוללה. ראה את *מדריך השירות* בכתובת **manuals/com.dell.support** או ראה "פנייה אל Dell "בעמוד [66](#page-16-0) לקבלת סיוע.

 — **)CPU במאוורר כשל )CPU fan failure** אירע כשל במאוורר ה-CPU. יש להחליף את מאוורר ה-CPU. ראה את *מדריך השירות* בכתובת .**support.dell.com/manuals**

#### **הדיסק בכונן כשל )Hard-disk drive failure**

**הקשיח(** — ייתכן שאירע כשל בכונן הדיסק הקשיח בעת ביצוע POST (בדיקה עצמית בהפעלה) של כונן הדיסק הקשיח. ראה "יצירת קשר עם Dell " בעמוד [66](#page-16-0) לקבלת סיוע.

**בקריאת כשל )Hard-disk drive read failure כונן הדיסק הקשיח(** — ייתכן כשל דיסק קשיח בעת בדיקת האתחול של כונן הדיסק הקשיח. ראה "יצירת קשר עם Dell "בעמוד [66](#page-16-0) לקבלת סיוע.

**failure Keyboard( כשל מקלדת(** — החלף את המקלדת או בדוק את הכבל לאיתור חיבור רופף.

**available device boot No )אין התקן אתחול זמין(** — אין מחיצה שניתנת לאתחול בכונן הקשיח, כבל הכונן הקשיח רופף, או שלא קיים התקן הניתן לאתחול.

- •אם הכונן הקשיח הוא התקן האתחול שלך, ודא שהכבלים מחוברים כהלכה, שהכונן מותקן כהלכה ושהוא מחולק למחיצות כהתקן אתחול.
	- •היכנס להגדרת המערכת וודא שפרטי רצף האתחול נכונים. ראה את מדריך השירות .**support.dell.com/manuals** בכתובת

# **My Dell Downloads )ההורדות של Dell שלי(**

**הערה:** ייתכן ש-Downloads Dell My )ההורדות של Dell שלי( לא יהיה זמין בכל האזורים.

כמה מהתוכנות המותקנות מראש במחשב החדש שלך לא כוללות תקליטור או תקליטור DVD לגיבוי. תוכנות אלו זמינות ב-Downloads Dell My (ההורדות של Dell שלי). מאתר זה תוכל להוריד תוכנות לצורך התקנה מחדש או ליצור מדיית גיבוי משלך.

כדי להירשם ל-Downloads Dell My( ההורדות של Dell שלי) ולהשתמש בו:

- **.1** בקר בכתובת .**downloadstore.dell.com/media**
- **.2** בצע את ההוראות המופיעות על-גבי המסך כדי להירשם ולהוריד את התוכנה.
	- **.3** התקן מחדש את התוכנה או צור מדיית גיבוי לצורך שימוש עתידי.

### **הודעות מערכת**

אם ישנה בעיה או שגיאה במחשב שלך, הוא עשוי להציג הודעת מערכת שתסייע לך לזהות את הגורם ואת הפעולה הדרושה לפתרון הבעיה.

**הערה:** אם ההודעה המוצגת אינה מופיעה בדוגמאות הבאות, עיין בתיעוד של מערכת ההפעלה או של התוכנית שאותה הפעלת כאשר ההודעה הופיעה. לחלופין, באפשרותך לעיין במדריך הטכנולוגיה של Dell בכונן הקשיח שלך או **support.dell.com/manuals** בכתובת או ראה "פנייה ל-Dell "בעמוד [66](#page-16-0) לקבלת עזרה.

# **שימוש בכלי תמיכה**

# **מרכז )Dell Support Center התמיכה של Dell)**

)Dell של התמיכה מרכז )Dell Support Center מסייע לך לאתר את השירות, התמיכה והמידע הספציפי למערכת הנחוצים לך.

להפעלת היישום, לחץ על הסמל בשורת המשימות.

בדף הבית של **Center Support Dell( מרכז התמיכה של Dell )**מוצג מספר הדגם של המחשב שלך, תג שירות, קוד שירות מהיר ופרטי התקשרות לשירות.

דף הבית מספק גם קישורים עבור גישה אל:

<span id="page-41-0"></span>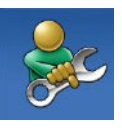

**Help Self( עזרה עצמית(** )פתרון בעיות, אבטחה, ביצועי מערכת, רשת/אינטרנט, גיבוי/ התאוששות ומערכת ההפעלה של )Windows

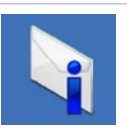

**Alerts( התראות(** )התראות של תמיכה טכנית הרלוונטיות למחשב שלר)

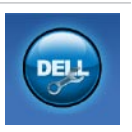

**סיוע )Assistance from Dell מ-Dell**( **)**תמיכה טכנית עם TMDellConnect, שירות לקוחות, הדרכה וערכות לימוד, עזרה מסוג "כיצד לבצע" באמצעות Solution ים Station וסריקה מקוונת )PC CheckUp באמצעות

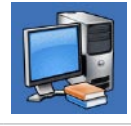

**אודות )About Your System המערכת שלך(** )תיעוד המערכת, מידע בנושא אחריות, מידע אודות המערכת, שדרוגים ואביזרים(

לקבלת מידע נוסף אודות **Center Support Dell** )מרכז התמיכה של Dell )ואודות כלי התמיכה הזמינים, לחץ על הכרטיסייה **Services**( שירותים( .**support.dell.com** בכתובת

#### **אם אתה נתקל בבעיות תוכנה אחרות** —

- •גבה את הקבצים שלך מיד.
- •השתמש בתוכנית לסריקת וירוסים כדי לבדוק את הכונן הקשיח או את התקליטורים.
- •שמור וסגור את כל הקבצים הפתוחים, צא מכל התוכניות הפתוחות וכבה את המחשב דרך תפריט **התחל** .
	- •עיין בתיעוד התוכנה או פנה ליצרן התוכנה לקבלת מידע לפתרון בעיות:
		- ודא כי התוכנית תואמת למערכת ההפעלה המותקנת במחשב.
	- ודא כי המחשב עונה על דרישות החומרה המינימליות להפעלת התוכנה. לקבלת מידע, עיין בתיעוד של התוכנה.
	- ודא כי התוכנה הותקנה והוגדרה כיאות.
	- ודא שמנהלי ההתקנים אינם מתנגשים עם התוכנית.
		- במידת הצורך, הסר את התוכנית והתקן אותה מחדש.

**אם המחשב מפסיק להגיב או שמופיע מסך כחול** —

#### **התראה: אם לא ניתן לבצע כיבוי מסודר של מערכת ההפעלה, אתה עלול לאבד נתונים.**

אם אינך מצליח לקבל תגובה בלחיצה על מקש במקלדת או בהזזה של העכבר, לחץ לחיצה ארוכה על לחצן ההפעלה למשך 8 עד 10 שניות לפחות, עד לכיבוי המחשב. לאחר מכן, הפעל מחדש את המחשב.

#### **אם תוכנית מיועדת לגרסה קודמת של מערכת**

**ההפעלה Windows Microsoft** — הפעל את אשף תאימות התוכניות. אשף תאימות התוכניות מגדיר את התצורה של תוכנית כך שתופעל בסביבה דומה לגרסה ישנה יותר של סביבות מערכת .Microsoft® Windows® ההפעלה

#### :Windows®<sup>7</sup>

**.1** לחץ על **התחל** ← **לוח הבקרה**←

#### **תוכניות**← **הפעל תוכניות שנוצרו עבור גירסאות קודמות של Windows**.

- **.2** במסך הפתיחה, לחץ על **הבא**.
- **.3** בצע את ההוראות המופיעות על-גבי המסך.

:Windows Vista®

- **.1** לחץ על **התחל** ← **לוח הבקרה**← **תוכניות**← **השתמש בתוכנית ישנה יותר עם גירסה זו של Windows**.
	- **.2** במסך הפתיחה, לחץ על **הבא**.
	- **.3** בצע את ההוראות המופיעות על-גבי המסך

#### <span id="page-44-0"></span>**אם נתקלת בבעיות זיכרון אחרות** —

- •ודא שאתה פועל בהתאם להנחיות להתקנת הזיכרון )ראה את *מדריך השירות* בכתובת .)**support.dell.com/manuals**
- •בדוק אם מודול הזיכרון תואם למחשב שלך. המחשב שברשותך תומך בזיכרון 3DDR. לקבלת מידע נוסף אודות סוג הזיכרון הנתמך על ידי המחשב, ראה "מפרטים" בעמוד .[70](#page-12-0)
	- •הפעל את Diagnostics Dell( ראה "Dell Diagnostics "בעמוד [45\(](#page-37-0).
- •אפס את מודולי הזיכרון )ראה את *מדריך השירות* )**support.dell.com/manuals** בכתובת כדי להבטיח שהמחשב מתקשר בהצלחה עם הזיכרון.
	- •אם הבעיה נמשכת, פנה אל Dell( ראה "פנייה אל Dell "בעמוד [66](#page-16-0)(.

## **נעילות ובעיות תוכנה**

**אם המחשב אינו פועל** — ודא שמתאם ה-AC מחובר היטב למחשב ולשקע החשמל.

**אם תוכנית מפסיקה להגיב** — סיים את פעולת התוכנית:

- **.1** הקש בו-זמנית >Esc><Shift><Ctrl>.
	- **.2** לחץ על **יישומים**.
	- **.3** לחץ על התוכנית שאינה מגיבה
		- **.4** לחץ על **סיים משימה**.

**אם תוכנית קורסת שוב ושוב** — עיין בתיעוד התוכנה. במקרה הצורך, הסר את התוכנית ולאחר מכן התקן אותה מחדש.

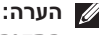

**הערה:** בדרך כלל, תוכנות כוללות הוראות התקנה בתיעוד או בתקליטור המצורפים אליהן.

**אם נורית ההפעלה מהבהבת בכתום** — ייתכן שישנה בעיה בלוח המערכת או בספק הכוח.

לקבלת סיוע פנה אל Dell( ראה "פנייה אל Dell " בעמוד 66).

**אם אתה נתקל בהפרעה שמשבשת קליטה במחשב** — אות לא רצוי גורם להפרעה על ידי שיבוש או חסימה של אותות אחרים. מספר גורמים אפשריים להפרעות כוללים:

- •כבלים מאריכים של חשמל, מקלדת ועכבר.
- •התקנים רבים מדי מחוברים לאותו מפצל חשמל.
	- •מספר מפצלי שקעים מחוברים לאותו שקע חשמל.

# **אם מופיעה הודעה על כך שאין מספיק זיכרון** — **בעיות זיכרון**

- •שמור וסגור את כל הקבצים הפתוחים וצא מכל התוכניות שבהן אינך משתמש כדי לבדוק אם הבעיה נפתרת.
- •בדוק בתיעוד התוכנה מהן דרישות הזיכרון המינימליות. במידת הצורך, התקן זיכרון נוסף )ראה את *מדריך השירות* באתר .)**support.dell.com/manuals**
- •אפס את מודולי הזיכרון )ראה את *מדריך השירות* )**support.dell.com/manuals** בכתובת כדי להבטיח שהמחשב מתקשר בהצלחה עם הזיכרון.
	- •אם הבעיה נמשכת, פנה אל Dell( ראה "פנייה אל Dell "בעמוד [66](#page-16-0)(.

### <span id="page-46-0"></span>**בעיות הפעלה**

**אם נורית ההפעלה כבויה** — המחשב כבוי, במצב שינה, או אינו מקבל חשמל.

- •לחץ על לחצן ההפעלה. אם המחשב מכובה או במצב שינה, הוא חוזר להפעלה רגילה.
	- •הכנס היטב את כבל מתאם ה-AC למחבר החשמל במחשב ולשקע החשמל.
	- •אם מתאם ה-AC מחובר למפצל חשמל, ודא שמפצל החשמל מחובר לשקע חשמל ושהוא מופעל.
- •עקוף התקני הגנה מפני בעיות חשמל, מפצלים או כבלים מאריכים כדי לוודא שהמחשב מופעל כראוי.
- •ודא ששקע החשמל תקין. לשם כך חבר לו מכשיר אחר, כגון מנורה.
- •אם הבעיה נמשכת, פנה אל Dell( ראה "פנייה אל Dell "בעמוד [66](#page-16-0)(.

**אם נורית ההפעלה דולקת בלבן קבוע והמחשב אינו מגיב** — ייתכן שהצג אינו מחובר או שאינו דלוק.

- •ודא שהצג מחובר כנדרש ולאחר מכן כבה את הצג והפעל אותו שנית.
- •אם הבעיה נמשכת, פנה אל Dell( ראה "פנייה אל Dell "בעמוד [66](#page-16-0)(.

**אם נורית ההפעלה מאירה בכתום קבוע** —

- •המחשב נמצא במצב שינה או המתנה. הקש על מקש כלשהו במקלדת, הזז את העכבר המחובר או לחץ על לחצן ההפעלה כדי לחזור לפעולה רגילה.
	- •ייתכן שישנה בעיה בלוח המערכת או בספק הכוח. לקבלת סיוע פנה אל Dell( ראה "פנייה אל Dell "בעמוד [66](#page-16-0)(.

### **בעיות רשת**

#### **חיבורים אלחוטיים**

**אם החיבור לרשת מתנתק** — הנתב האלחוטי במצב לא מקוון או שהרשת האלחוטית מנוטרלת במחשב.

- •בדוק את הנתב האלחוטי כדי לוודא שהוא מופעל ומחובר למקור הנתונים שלך )מודם כבלים או רכזת רשת).
- •צור מחדש את החיבור לנתב האלחוטי )ראה "הגדרת חיבור אלחוטי" בעמוד [20](#page-62-0)(.

#### **חיבורים קוויים**

#### **אם חיבור הרשת מתנתק** —

- •בדוק את הכבל כדי לוודא שהוא מחובר ולא פגום.
	- •בדוק את מצב נורית שלמות הקישור.

נורית שלמות הקישור במחבר הרשת המשולב מאפשרת לך לוודא שהחיבור פועל ומספקת מידע אודות המצב:

- •נורית כבויה המחשב אינו מזהה חיבור פיזי לרשת.
- •ירוק קיים חיבור טוב בין רשת 10/100 מגה- סיביות לשנייה לבין המחשב.
	- •כתום קיים חיבור טוב בין רשת של 1000 מגה-סיביות לשנייה לבין המחשב.
- **הערה:** נורית שלמות הקישור שעל מחבר הרשת מיועדת לחיבור רשת קווית בלבד. נורית שלמות הקישור לא מספקת מידע אודות מצב החיבורים האלחוטיים.

# **פתרון בעיות**

סעיף זה מספק מידע אודות פתרון בעיות במחשב שלך. אם אין באפשרותך לפתור את הבעיה באמצעות ההנחיות הבאות, ראה "שימוש בכלי תמיכה" בעמוד [41](#page-41-0) או "פנייה אל Dell "בעמוד [.66](#page-16-0)

**אזהרה: רק אנשי שירות מוסמכים רשאים להסיר את מכסה המחשב. ראה את** *מדריך השירות* **לקבלת support.dell.com/manuals בכתובת הנחיות שירות מתקדמות.**

### **קודי צפצוף**

במהלך ההפעלה, המחשב עשוי להשמיע סדרת צפצופים אם ישנן שגיאות או בעיות. סדרת צפצופים זו, הנקראת קוד צפצוף, מזהה בעיה. רשום את קוד הצפצוף וצור קשר עם Dell( ראה "פנייה אל Dell " בעמוד [66](#page-16-0)).

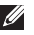

**הערה:** כדי להחליף חלקים, עיין במדריך השירות .**support.dell.com/manuals** בכתובת

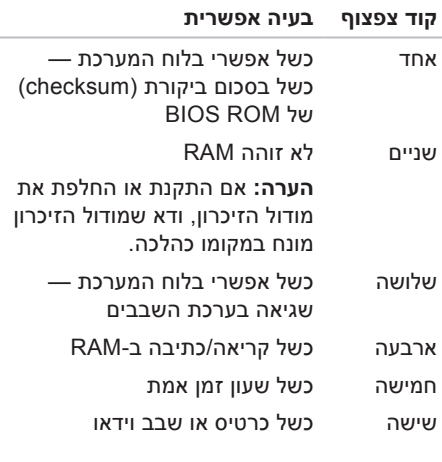

# **Dell DataSafe Online Backup**

**הערה:** ייתכן ש-Online DataSafe Dell לא יהיה זמין בכל האזורים.

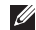

**הערה:** למהירויות גבוהות של העלאה והורדה, מומלץ חיבור פס רחב.

Online DataSafe Dell הוא שירות גיבוי ושחזור אוטומטי המסייע להגן על הנתונים החשובים שלך ועל קבצים חשובים אחרים מפני אסונות כגון גניבה, שריפה או אסונות טבע. באפשרותך לגשת לשירות במחשב שברשותך באמצעות חשבון המוגן על‐ידי סיסמה.

> לקבלת מידע נוסף, בקר בכתובת .**delldatasafe.com**

> > לקביעת לוח זמנים לגיבויים:

- **.1** לחץ לחיצה כפולה על הסמל של Dell Online DataSafe בשורת המשימות.
- **.2** בצע את ההוראות המופיעות על-גבי המסך.

# **Dell Dock**

Dell Dock הוא קבוצת סמלים המספקים גישה קלה ליישומים, קבצים ותיקיות נפוצים. אפשר להתאים אישית את ה-Dock על ידי:

- •הוספה והסרה של סמלים
- •קיבוץ סמלים קשורים לקטגוריות
- •שינוי הצבע והמיקום של ה-Dock
	- •שינוי תפקוד הסמלים

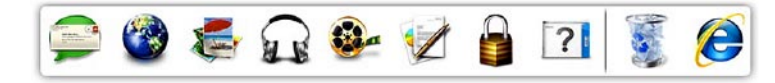

#### **הוספת קטגוריה**

- **.1** לחץ לחיצה ימנית על ה-Dock, לחץ על **Add )הוספה(**← **Category( קטגוריה(**. מוצג חלון **Category Edit/Add( הוספה/ עריכה של קטגוריה(**.
	- **.2** הזן שם של קטגוריה בשדה **Title( כותרת(**.
- **.3** בחר סמל עבור הקטגוריה מהתיבה **an Select :image( בחר תמונה:(**.
	- **.4** לחץ על **Save( שמור(**.

#### **הוספת סמל**

גרור ושחרר את הסמל ב-Dock או בקטגוריה.

#### **הסרת קטגוריה או סמל**

- **.1** לחץ לחיצה ימנית על הקטגוריה או הסמל שעל ה-Dock ולחץ על **shortcut Delete( מחק קיצור דרך(** או **category Delete( מחק קטגוריה(**.
	- **.2** בצע את ההוראות המופיעות על-גבי המסך.

#### **התאמה אישית של ה-Dock**

- **.1** לחץ לחיצה ימנית על ה-Dock ולחץ על **...Setting Advanced( הגדרות מתקדמות...(**.
- **.2** בחר את האפשרות הרצויה כדי להתאים אישית את ה-Dock.

### **תכונות התוכנה**

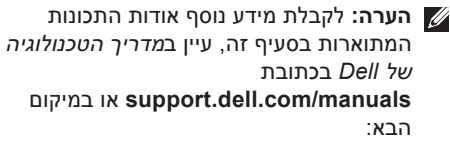

<sup>7</sup>RWindows: **התחל** ← **כל התוכניות**← **תיעוד )Dell Help Documentation העזרה של Dell)**.

> <sup>R</sup>Vista Windows: **התחל** ← **עזרה** .**Dell EDocs** ←**ותמיכה**

#### **פרודוקטיביות ותקשורת**

באפשרותך להשתמש במחשב שלך כדי ליצור מצגות, חוברות, כרטיסי ברכה, עלונים וגיליונות אלקטרוניים. כמו כן, באפשרותך לערוך ולהציג תמונות ותצלומים דיגיטליים. בדוק בהזמנת הרכש שלך אילו תוכנות מותקנות במחשב שלך. לאחר ההתחברות לאינטרנט, באפשרותך לגשת לאתרי אינטרנט, להגדיר חשבון דואר אלקטרוני ולהעלות ולהוריד קבצים.

### **בידור ומולטימדיה**

באפשרותך להשתמש במחשב כדי לצפות בווידאו, לשחק במשחקים, ליצור תקליטורים משלך, להאזין למוזיקה ולתחנות רדיו. ייתכן שהכונן האופטי שלך תומך בתבניות מדיה רבות, לרבות תקליטורים, תקליטורי DVD, ותקליטורי Blu-ray (אם האופציה נבחרה בעת רכישה(.

באפשרותך להוריד ולהעתיק קובצי תמונות ווידאו מהתקנים ניידים, כגון מצלמות דיגיטליות וטלפונים סלולריים. יישומי תוכנה אופציונליים מאפשרים לך לארגן וליצור קובצי מוזיקה ווידאו שאותם ניתן להקליט על-גבי דיסק, לשמור במוצרים ניידים כגון נגני 3MP והתקני כף יד לבידור, או להפעיל ולהציג ישירות במכשירי טלוויזיה, מקרנים וציוד קולנוע ביתי המחוברים למחשב.

**9 מחבר מתאם AC** — מתחבר למתאם AC כדי לספק חשמל למחשב. **10 מחבר HDMI** — מתחבר לטלוויזיה עבור אותות שמע ווידאו .2.1 **הערה:** כאשר גם מחבר HDMI וגם מחבר היציאה מחוברים, השמע מנותב באמצעות מחברי קו היציאה )אנלוגיים( ולא באמצעות מחבר HDMI. **11 נורית פעילות הכונן הקשיח** — מאירה כאשר המחשב קורא או כותב נתונים. נורית לבנה מציינת פעילות של הכונן הקשיח.

**התראה: כדי למנוע אובדן נתונים, לעולם אל תכבה את המחשב כאשר נורית הפעילות של הכונן הקשיח מהבהבת.**

- **1 לחצן שחרור מכסה עליון** פותח את המכסה העליון של המחשב.
- **2 מחברי eSATA )2(** מתחברים להתקני אחסון תואמי SATA ו-eSATA( כגון כונני דיסק קשיחים חיצוניים או כוננים אופטיים( או התקני USB( כגון עכבר, מקלדת, מדפסת, כונן חיצוני או נגן  $IMP3$ 
	- **3 מחבר VGA** מחבר התקני וידאו כגון צג או מקרן.
	- **4 מחבר רשת** מחבר את המחשב לרשת או להתקן פס רחב.
	- **5 מחבר יציאה** מתחבר לאזניות ורמקולים בעלי מגברים משולבים.
	- **6 מחבר מיקרופון** מתחבר למיקרופון עבור הזנת קול או שמע לתכנית צליל או טלפוניה.
	- **7 מחבר PDIF/S אופטי** מתחבר למגברים, רמקולים, או טלוויזיות עבור יציאת שמע דיגיטלי באמצעות כבלים אופטיים דיגיטליים. תבנית זו נושאת אות שמע מבלי לעבור תהליך המרת שמע אנלוגי.
- **8 מחברי 2.0 USB )2(** מתחברים להתקני USB, כגון עכבר, מקלדת, מדפסת, כונן חיצוני או נגן 3MP.

 **ינחלושה בשחמב שומי מב שומישומיש**

#### **תכונות בגב המחשב**

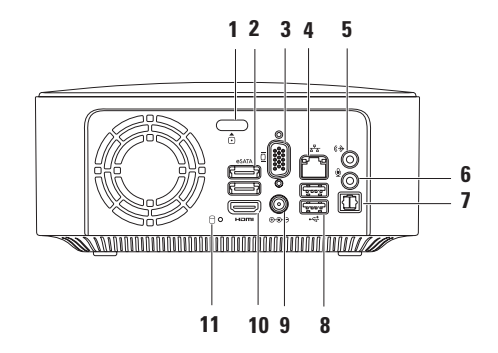

- **1 לחצן ונוריתהפעלה** מדליק ומכבה את המחשב בעת לחיצה. הנורית במרכז לחצן זה מציינת את מצבי ההפעלה הבאים:
	- •כבוי המחשב כבוי, במצב שינה, או שאינו מקבל אספקת חשמל.
		- •לבן קבוע המחשב פועל.
	- •כתום קבוע המחשב במצב שינה או המתנה או שישנה בעיה בלוח המערכת או בספק הכוח.
		- •כתום מהבהב מצביע שקיימת בעיה עם לוח המערכת או אספקת החשמל.

**הערה:** למידע בנוגע לבעיות הפעלה, ראה "בעיות הפעלה" בעמוד [.36](#page-46-0)

 **ינחלושה בשחמב שומי מב שומישומיש**

# **תכונות בחלקו העליון של המחשב**

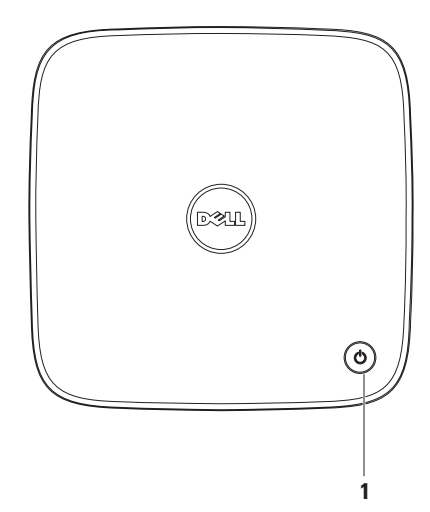

- **1 כונן אופטי )אופציונלי(** מפעיל או צורב תקליטורים, תקליטורי DVD ותקליטורי ray-Blu בגודל סטנדרטי בלבד )12 ס"מ(. כדי להכניס או להסיר דיסק, לחץ על לחצן הפליטה של הכונן האופטי ולאחר מכן משוך החוצה את המגש של דיסק הכונן האופטי.
	- **2 לחצן פליטה של הכונן האופטי** מוציא את המגש של דיסק הכונן האופטי בעת לחיצה.
- **3 חישן IR( אופציונלי(** מזהה התקנים )כגון שלטים רחוקים( העושים שימוש באותות אינפרא-אדום.
- **4 קורא כרטיס זיכרון 4 ב1-** מספק אפשרות מהירה ונוחה לעיין ולשתף בתמונות דיגיטליות, מוסיקה, סרטי וידאו, ומסמכים המאוחסנים בכרטיסי זיכרון.

**הערה**: המחשב מסופק עם כרטיס פלסטיק ריק המותקן בחריץ של כרטיס המדיה. כרטיסים ריקים מגנים על החריצים מפני אבק וחלקיקים אחרים. שמור את הכרטיס הריק לשימוש למקרה ששום כרטיס מדיה אינו מותקן בחריץ. ייתכן שכרטיסים ריקים ממחשבים אחרים לא יתאימו למחשב שלך.

- **5 מחברי 2.0 USB )2(** מתחברים להתקני USB שמחוברים לפעמים, כגון מפתחות זיכרון, מצלמות דיגיטליות ונגני 3MP.
	- **6 מחבר אזניות** מתחבר לאזניות.

**הערה**: להתחברות לרמקול בעל אספקת חשמל או מערכת קול, השתמש במחבר יציאת שמע או PDIF/S שעל גב המחשב שלך.

# **שימוש במחשב השולחני Inspiron שלך**

סעיף זה מספק מידע אודות התכונות הזמינות במחשב השולחני ™Inspiron.

### **תכונות בחזית המחשב**

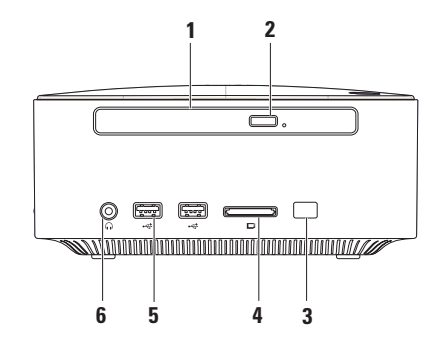

**התקנת המחשב השולחני Inspiron** 

#### Windows Vista

- **.1** שמור וסגור את כל הקבצים הפתוחים וצא מכל התוכניות הפתוחות.
	- **.2** לחץ על **התחל** ← **לוח הבקרה**.
	- **.3** בתיבת החיפוש, הקלד רשת, ולאחר מכן לחץ על **מרכז הרשת והשיתוף**← **הגדר חיבור או רשת**← **התחבר לאינטרנט**. מופיע החלון **התחבר לאינטרנט**.

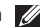

**הערה:** אם אינך יודע באיזה סוג של חיבור לבחור, לחץ על **עזור לי לבחור** או צור קשר עם ספק שירותי האינטרנט.

**.4** פעל על פי הההוראות שעל-גבי המסך והשתמש בפרטי ההגדרות שסיפק לך ספק השירות כדי להשלים את ההגדרה.

#### <span id="page-61-0"></span>**הגדרת חיבור האינטרנט**

ספקי שירותי האינטרנט )ISP )והצעותיהם משתנים ממדינה למדינה. צור קשר עם ספק שירותי האינטרנט שלך לקבלת מידע על הצעות הזמינות במדינה שלך.

אם אינך מצליח להתחבר לאינטרנט אך התחברת בעבר בהצלחה, ייתכן שיש בעיה אצל ספק השירות. פנה אל ספק שירותי האינטרנט וברר מהו מצב השירות, או נסה להתחבר שוב מאוחר יותר.

הכן את המידע מספק השירות בהישג יד. אם אין לך ספק שירות, האשף **התחברות לאינטרנט** יכול לסייע לך להשיג אחד.

#### כדי להגדיר את חיבור האינטרנט:

#### Windows 7

- **.1** שמור וסגור את כל הקבצים הפתוחים וצא מכל התוכניות הפתוחות.
	- **.2** לחץ על **התחל** ← **לוח הבקרה.**
- **.3** בתיבת החיפוש, הקלד רשת, ולאחר מכן לחץ על **מרכז הרשת והשיתוף**← **הגדר חיבור חדש או רשת חדשה**← **התחבר לאינטרנט**.

החלון **התחברות לאינטרנט** מופיע.

- **הערה:** אם אינך יודע באיזה סוג של חיבור לבחור, לחץ על **עזור לי לבחור** או צור קשר עם ספק שירותי האינטרנט.
- **.4** פעל על פי הההוראות שעל-גבי המסך והשתמש בפרטי ההגדרות שסיפק לך ספק השירות כדי להשלים את ההגדרה.

#### **הגדרת חיבור אלחוטי**

<span id="page-62-0"></span>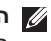

**הערה:** להגדרת הנתב האלחוטי שלך, עיין בתיעוד המצורף לנתב שלך.

לפני שתוכל להשתמש בחיבור אינטרנט אלחוטי, עליך להתחבר אל הנתב האלחוטי.

להגדרת החיבור לנתב האלחוטי:

Windows<sup>®</sup> 7

- **.1** שמור וסגור את כל הקבצים הפתוחים וצא מכל התוכניות הפתוחות.
	- **.2** לחץ על **התחל** ← **לוח הבקרה**.
- **.3** בתיבת החיפוש, הקלד רשת, ולאחר מכן לחץ על **מרכז הרשת והשיתוף**← **התחבר לרשת**.
- **.4** בצע את ההוראות המופיעות על-גבי המסך כדי להשלים את ההגדרה.

#### Windows Vista®

- **.1** שמור וסגור את כל הקבצים הפתוחים וצא מכל התוכניות הפתוחות.
	- **.2** לחץ על **התחל** ← **התחבר אל**.
- **.3** בצע את ההוראות המופיעות על-גבי המסך כדי להשלים את ההגדרה.

# **התחברות לאינטרנט )אופציונלי(**

כדי להתחבר לאינטרנט, נדרש מודם או חיבור רשת חיצוני וכן ספק שירותי אינטרנט )ISP).

אם מודם USB חיצוני או מתאם WLAN לא נכללו בהזמנתך המקורית, ניתן לרכוש אותם באתר .**www.dell.com**

#### **הגדרת חיבור קווי**

- •אם אתה משתמש בהתקשרות בחיוג, חבר את קו הטלפון למחבר המודם החיצוני מסוג USB (אופציונלי) ולשקע הטלפון בקיר, לפני הגדרת החיבור לאינטרנט.
- •אם אתה משתמש בחיבור מודם DSL או כבלים/ לוויין, פנה לספק השירות או לחברת הסלולר לקבלת הוראות התקנה.

כדי להשלים את הגדרת חיבור האינטרנט הקווי, פעל בהתאם להוראות שבפרק "הגדרת חיבור האינטרנט" בעמוד [.21](#page-61-0)

# **יצירת מדיה להתאוששות המערכת )מומלץ(**

**הערה:** מומלץ ליצור מדיה להתאוששות המערכת מייד לאחר התקנת Microsoft .Windows

ניתן להשתמש במדיה להתאוששות המערכת כדי לשחזר את המחשב למצב ההפעלה שבו היה בעת הרכישה, ובו-בזמן לשמר קובצי נתונים )ללא צורך בתקליטור *מערכת ההפעלה*). באפשרותך להשתמש במדיה להתאוששות המערכת אם שינויים בחומרה, תוכנה, מנהלי ההתקן או הגדרות מערכת אחרות הותירו את המחשב במצב הפעלה בלתי רצוי.

כדי ליצור מדיה להתאוששות המערכת יש צורך בפריטים הבאים:

- Dell DataSafe Local Backup•
- •מפתח USB בעל קיבולת של 8 ג'יגה-בתים לכל DVD-R/DVD+R/Blu-ray Disc™ או הפחות

 אינו Dell DataSafe Local Backup **:הערה** תומך בתקליטורים לצריבה חוזרת.

כדי ליצור מדיה להתאוששות המערכת:

**.1** ודא שהמחשב מופעל.

- **.2** הכנס את התקליטור או מפתח ה-USB למחשב.
	- **.3** לחץ על **התחל** ← **תוכניות**← **Dell** .**DataSafe Local Backup**
	- **.4** לחץ על **Media Recovery Create( יצירת מדיה להתאוששות(**.
		- **.5** בצע את ההוראות המופיעות על-גבי המסך.
	- **הערה:** לקבלת מידע נוסף על שימוש במדיה להתאוששות המערכת, ראה "מדיה להתאוששות מערכת" בעמוד .[55](#page-27-0)

# **התקן את מערכת ההפעלה**

התצורה של המחשב שברשותך מוגדרת מראש עם מערכת ההפעלה שבחרת בזמן הרכישה.

#### **התקן את Windows Microsoft**

להתקנת RWindows® Microsoft בפעם הראשונה, עקוב אחר ההוראות המופיעות על-גבי המסך. חובה לבצע שלבים אלה והשלמתם עשויה להימשך זמן מה. מסכי ההתקנה של Windows ינחו אותך לאורך מספר הליכים, לרבות הסכמה לתנאי הרישיון, הגדרת ההעדפות והגדרה של חיבור אינטרנט.

**התראה: אין להפריע לתהליך ההתקנה של מערכת ההפעלה. הפרעה עלולה לגרום לכך שהמחשב יהפוך לבלתי שמיש ויהיה עליך להתקין מחדש את מערכת ההפעלה.**

**הערה:** מומלץ להוריד ולהתקין את ה-BIOS ומנהלי ההתקנים העדכניים ביותר הזמינים עבור המחשב שלך בכתובת .**support.dell.com**

> **הערה:** לקבלת מידע נוסף על מערכת ההפעלה והתכונות, בקר בכתובת .**support.dell.com**/**MyNewDell**

### **התקן את Linux Ubuntu**

להתקנת Linux Ubuntu בפעם הראשונה, פעל בהתאם להוראות המופיעות על-גבי המסך.

 **ינחלושה בשחמה תנקתהמה תנקתה**

# **לחץ על לחצן ההפעלה**

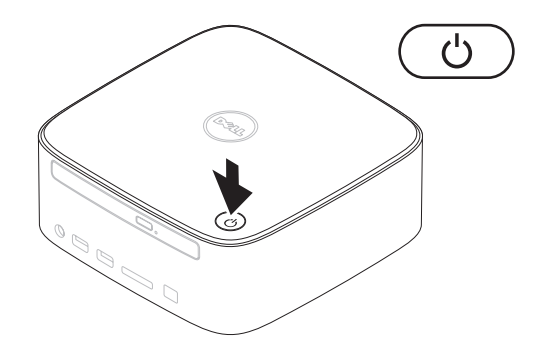

 **ינחלושה בשחמה תנקתהמה תנקתה**

## **חבר את מתאם AC**

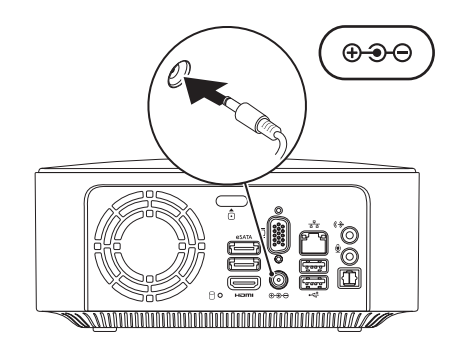

**15**

# **חבר את כבל הרשת )אופציונלי(**

אין צורך בחיבור רשת כדי לסיים את התקנת המחשב, אך אם יש ברשותך רשת קיימת או חיבור אינטרנט באמצעות כבל )כגון התקן פס רחב, או שקע Ethernet), ניתן לחבר כעת.

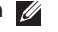

**הערה:** השתמש רק בכבל Ethernet כדי להתחבר למחבר הרשת )מחבר 45RJ). אל תחבר כבל טלפון )מחבר 11RJ )אל תוך מחבר הרשת.

כדי לחבר את המחשב לרשת או להתקן פס רחב, חבר קצה אחד של כבל הרשת ליציאת הרשת או להתקן פס רחב. חבר את הקצה השני של כבל הרשת למחבר הרשת )מחבר 45RJ )בחלק האחורי של המחשב. צליל נקישה מציין שכבל הרשת חובר כהלכה.

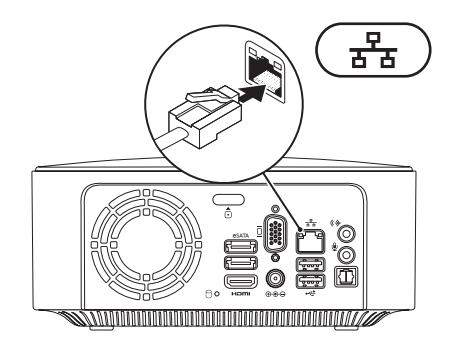

### **חבר את המקלדת ואת העכבר**

חבר את המקלדת והעכבר מסוג USB למחברי ה-USB בחלק האחורי של המחשב.

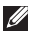

**הערה:** אם רכשת מקלדת כדור עקיבה אלחוטית של Dell, עיין בתיעוד שצורף אליה כדי להגדיר את המקלדת האלחוטית.

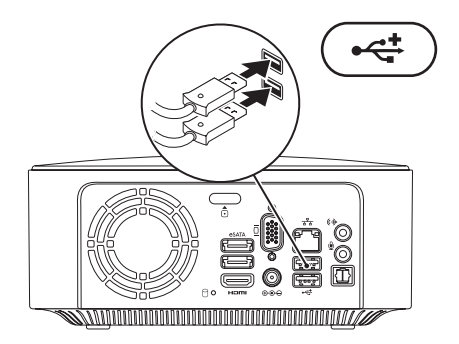

#### **כיוונון הגדרת שינוי קנה המידה של הצג**

הגדרת שינוי קנה המידה מאפשרת לך להתאים את התמונה על מסך הצג שלך. כדי לכוונן את הגדרת שינוי קנה המידה:

- **.1** ודא שהמחשב מופעל.
- **.2** לחץ על **התחל** ← **כל התוכניות**← **Center Control Catalyst** ←**CCC**.
- **Desktops & Displays** ←**)גרפיקה )Graphics** על לחץ ,**Catalyst™ Control Center** בחלון **.3 )מחשבים שולחניים וצגים(**.
- **.4** בחלון **Displays & Desktops( מחשבים שולחניים וצגים(**, לחץ באמצעות לחצן העכבר הימני על הצג שאת התצורה שלו ברצונך להגדיר.
	- **.5** בחר **...Configure( הגדרת תצורה...(**.
	- **.6** בחלון שמופיע, בחר בכרטיסייה **Options Scaling( אפשרויות שינוי קנה מידה(**.
		- **.7** כוונן את קנה המידה כדי להבטיח שהתמונה מתאימה למסך הצג.
			- **.8** לחץ על **OK( אישור(**.

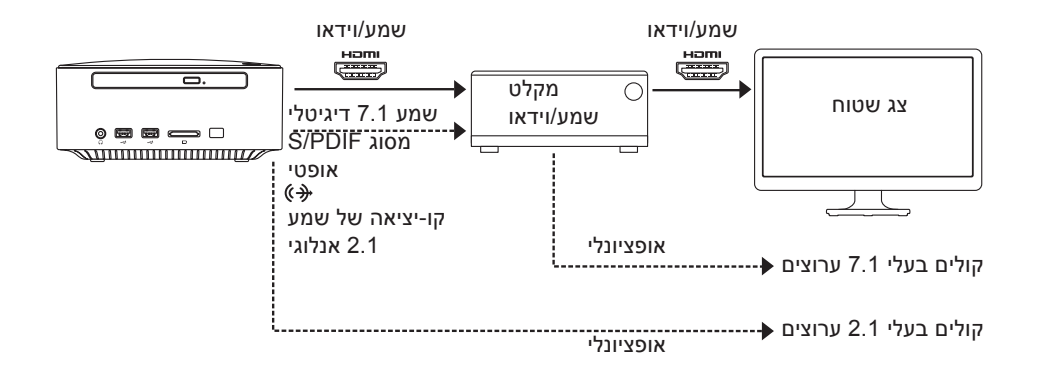
#### **התחברות לצג השטוח באמצעות מקלט שמע/וידאו**

**.1** חבר את המקלדת והעכבר )ראה "חיבור המקלדת והעכבר" בעמוד [13\(](#page-69-0)

- **.2** עבור יציאת שמע ווידאו:
- a. חבר קצה אחד של כבל ה-HDMI למחבר ה-HDMI במחשב ואת הקצה האחר למחבר כניסת HDMI זמין במקלט השמע/וידאו.
- b. חבר קצה אחד של כבל ה-HDMI למחבר יציאת ה-HDMI במקלט השמע/וידאו ואת הקצה האחר למחבר HDMI זמין בצג השטוח.
	- **.3** ליציאת שמע נוספת )אופציונלי(:
- שמע 2.1 אנלוגי: חבר את כבל שמע 2.1 האנלוגי למחבר קו‐יציאה במחשב וארגן את החיבורים המתאימים לרמקולים בעלי 2.1 ערוצים שלך.
	- שמע 7.1 דיגיטלי:
- a. חבר קצה אחד של כבל ה-PDIF/S האופטי למחבר ה-PDIF/S האופטי במחשב ואת הקצה האחר למחבר PDIF/S אופטי זמין במקלט השמע/וידאו.
	- b. חבר את כבלי השמע בעל 7.1 ערוצים ממקלט השמע/וידאו לרמקולים בעלי 7.1 ערוצים שלך.

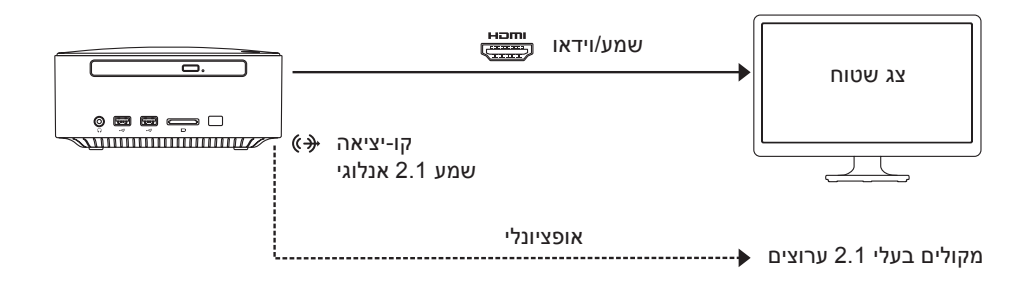

## **הגדרת הקולנוע הביתי )אופציונלי(**

<span id="page-74-1"></span>באפשרותך להגדיר את הקולנוע הביתי באמצעות חיבור המחשב לצג שטוח ישירות או באמצעות מקלט שמע/וידאו על ידי כבלי HDMI.

**הערה:** כבל ה-HDMI אינו מצורף למחשב שלך ויש לרכוש אותו בנפרד. באפשרותך לרכוש את כבלי .**www.dell.com** באתר HDMI-ה

#### <span id="page-74-0"></span>**התחברות ישירות לצג השטוח**

- **.1** חבר את המקלדת והעכבר )ראה "חיבור המקלדת והעכבר" בעמוד [13\(](#page-69-0)
- **.2** עבור יציאת שמע ווידאו: חבר קצה אחד של כבל ה-HDMI למחבר ה-HDMI במחשב ואת הקצה האחר למחבר HDMI זמין בצג השטוח.
	- **.3** ליציאת שמע נוספת )אופציונלי(: חבר את כבל שמע 2.1 האנלוגי למחבר קו‐יציאה במחשב וארגן את החיבורים המתאימים לרמקולים בעלי 2.1 ערוצים שלך.

#### **ינחלושה בשחמה תנקתהמה תנקתה**

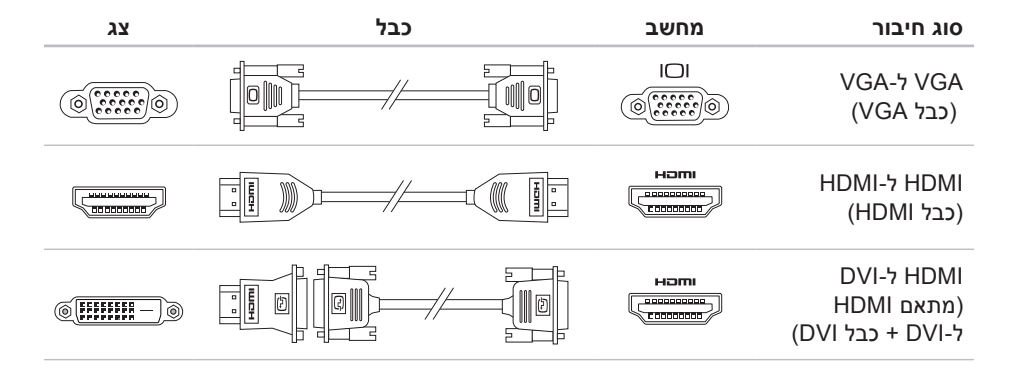

#### **חיבור הצג**

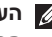

<span id="page-76-0"></span>**הערה:** בנוסף, באפשרותך לחבר את המחשב לטלוויזיה. לקבלת מידע נוסף, ראה "הגדרת הקולנוע הביתי (אופציונלי)" בעמוד 8.

חבר את הצג באמצעות מחבר ה-VGA המשולב או מחבר ה-HDMI. לקבלת ביצועים טובים יותר, מומלץ לחבר את הצג באמצעות מחבר ה-HDMI.

ניתן לרכוש מתאם HDMI ל-DVI וכן כבלי HDMI נוספים בכתובת **com.dell.www**.

השתמש בכבל המתאים בהתאם למחברים הזמינים במחשב ובצג. עיין בטבלה שלהלן כדי לזהות את המחברים במחשב ובצג שלך.

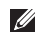

**הערה:** בעת התחברות לצג יחיד, חבר את הצג למחבר אחד בלבד מבין המחברים שבמחשב.

# **התקנת המחשב השולחני Inspiron**

סעיף זה מספק מידע אודות התקנת המחשב השולחני ™Inspiron של ™Dell שברשותך.

**אזהרה: לפני שתתחיל לבצע הליך כלשהו בפרק זה, קרא את הוראות הבטיחות המצורפות למחשב שברשותך. לקבלת מידע נוסף אודות בטיחות ושיטות עבודה מומלצות, בקר בדף הבית של התאימות לתקינה בכתובת .www.dell.com/regulatory\_compliance**

## **לפני התקנת המחשב**

<span id="page-77-0"></span>בעת מיקום המחשב, ודא שאתה מאפשר גישה קלה למקור חשמל, אוורור מתאים ומשטח ישר שעליו יונח המחשב.

הגבלת זרימת האוויר עלולה לגרום להתחממות יתר של המחשב. כדי למנוע התחממות יתר, הקפד להשאיר מרווח של לפחות 10.2 ס"מ )4 אינץ'( בצדו האחורי של המחשב ומרווח של לפחות 5.1 ס"מ )2 אינץ'( בכל הצדדים האחרים. לעולם אל תמקם את המחשב בחלל סגור, כגון ארון או מגירה, כשהוא פועל.

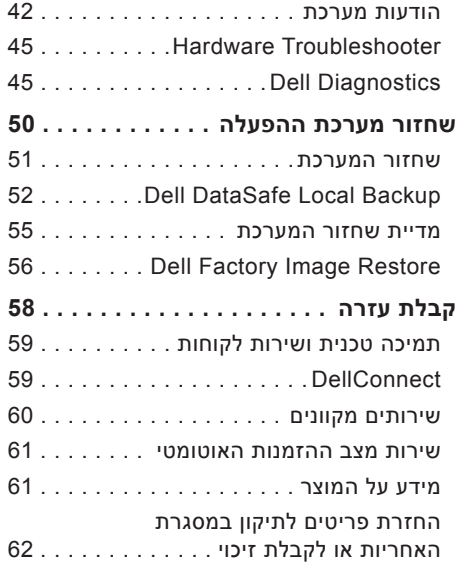

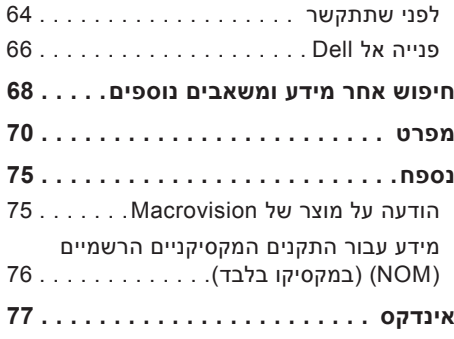

## **תוכן עניינים**

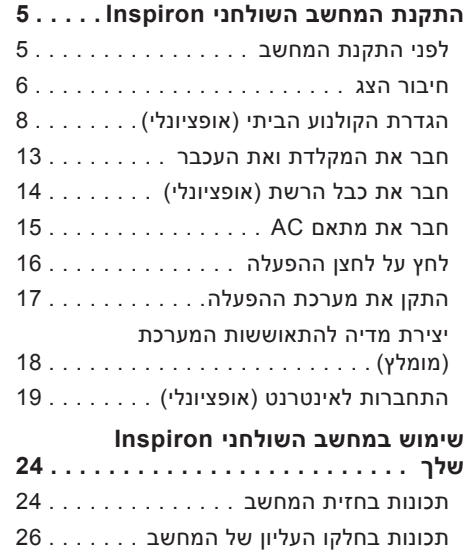

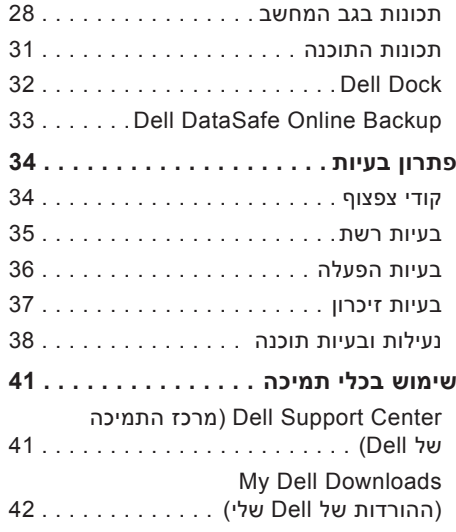

### **הערות, התראות ואזהרות**

**הערה:** "הערה" מציינת מידע חשוב המסייע להשתמש במחשב ביתר יעילות.

**התראה: "התראה" מציינת נזק אפשרי לחומרה או אובדן נתונים, ומסבירה כיצד ניתן למנוע את הבעיה.**

**אזהרה: "אזהרה" מציינת אפשרות של נזק לרכוש, פגיעה גופנית או מוות.**

אם רכשת מחשב Series n של TMDell, כל התייחסות במסמך זה למערכות ההפעלה RWindows® Microsoft אינה רלוונטית.

**המידע במסמך זה נתון לשינויים ללא הודעה מראש.**

**.Inc Dell 2010© . כל הזכויות שמורות.**

 $\_$ 

חל איסור מוחלט על שעתוק חומרים אלה, בכל דרך שהיא, ללא קבלת רשות בכתב מאת .Inc Dell.

סימנים מסחריים הנמצאים בשימוש בטקסט זה: Dell, הסמל של DELL, *HERE IS YOURS*, *Station Solution, Inspiron* ATI Mobility-ו AMD Phenom ,AMD Turion ,AMD Athlon ,AMD ;Dell Inc. של מסחריים סימנים הם DellConnect-ו Radeon הם סימנים מסחריים של .Advanced Micro Devices, Inc הם סימנים מסחריים של .Radeon Windows הם סימנים מסחריים או סימנים מסחריים רשומים של Microsoft Corporation בארצות הברית ו/או בארצות אחרות: .Canonical Ltd. של רשום מסחרי סימן הוא Ubuntu ;Blu‑ray Disc Association של מסחרי סימן הוא Blu-ray Disc

סימנים מסחריים ושמות מסחריים אחרים המוזכרים במסמך זה מתייחסים לישויות הטוענות לבעלות על אותם סימנים ושמות או למוצרים שלהן. .Inc Dell מוותרת על כל עניין קנייני בסימנים מסחריים ושמות מסחריים פרט לאלה שבבעלותה.

**מאי 2010 מס' חלק CV1JG מהדורה 00A**

# **INSPIRON™**

**מדריך התקנה**

דגם תקינה: סדרת U03D סוג תקינה: 001U03D

# **INSPIRON™**

### **מדריך התקנה**

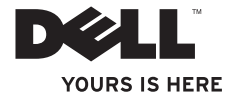